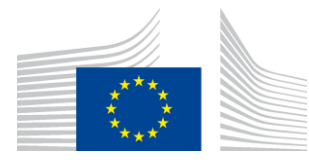

#### EUROPEAN COMMISSION

DIGIT Digital Europe Programme

## **Service Metadata Publisher**

## **Administration Guide**

## **DomiSMP 5.0**

Version [3.7]

Status [Final]

© European Union, 2023

Reuse of this document is authorised provided the source is acknowledged. The Commission's reuse policy is implemented by Commission Decision 2011/833/EU of 12 December 2011 on the reuse of Commission documents.

Date: 22/06/2023

#### Document Approver(s):

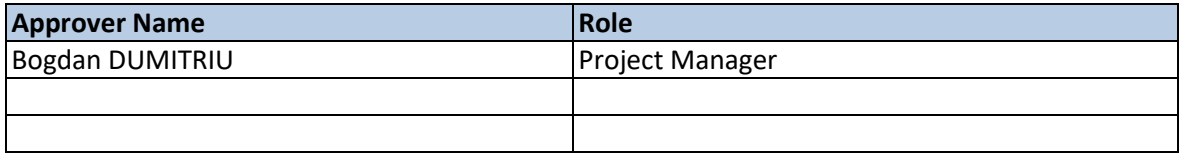

Document Reviewers:

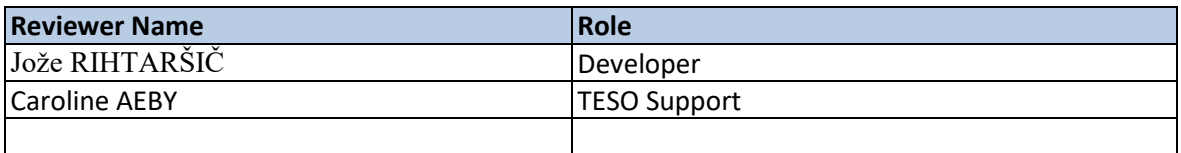

### Summary of Changes:

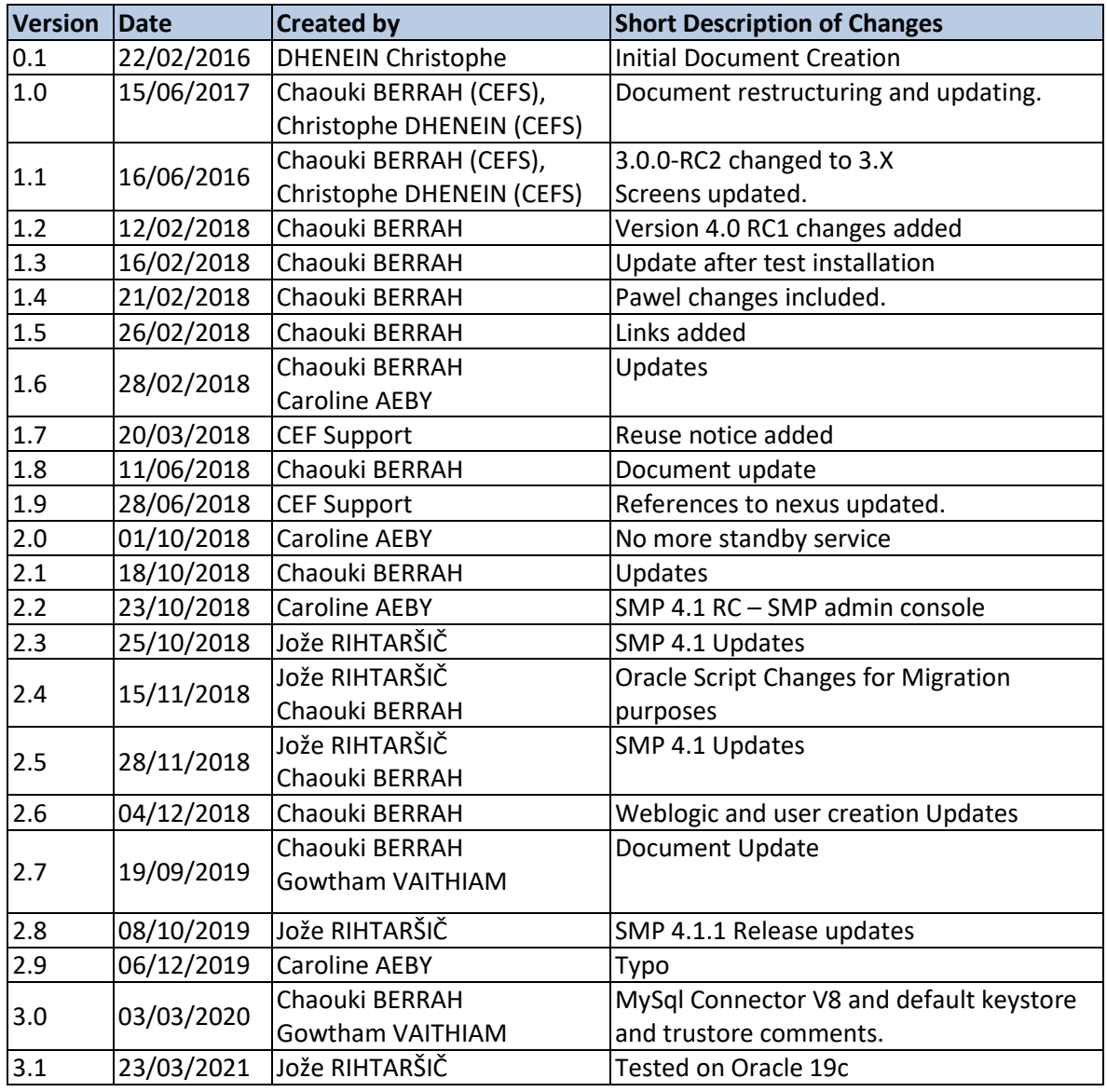

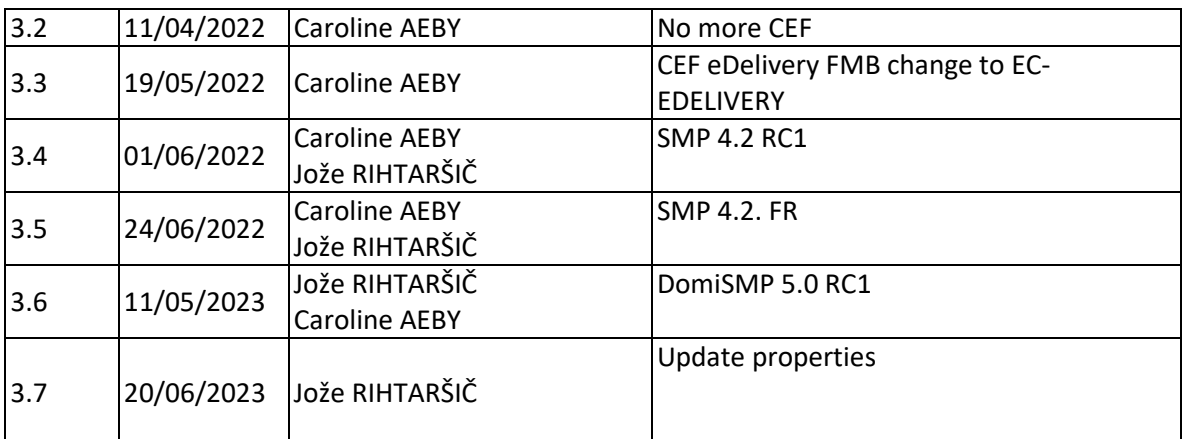

## **Table of Contents**

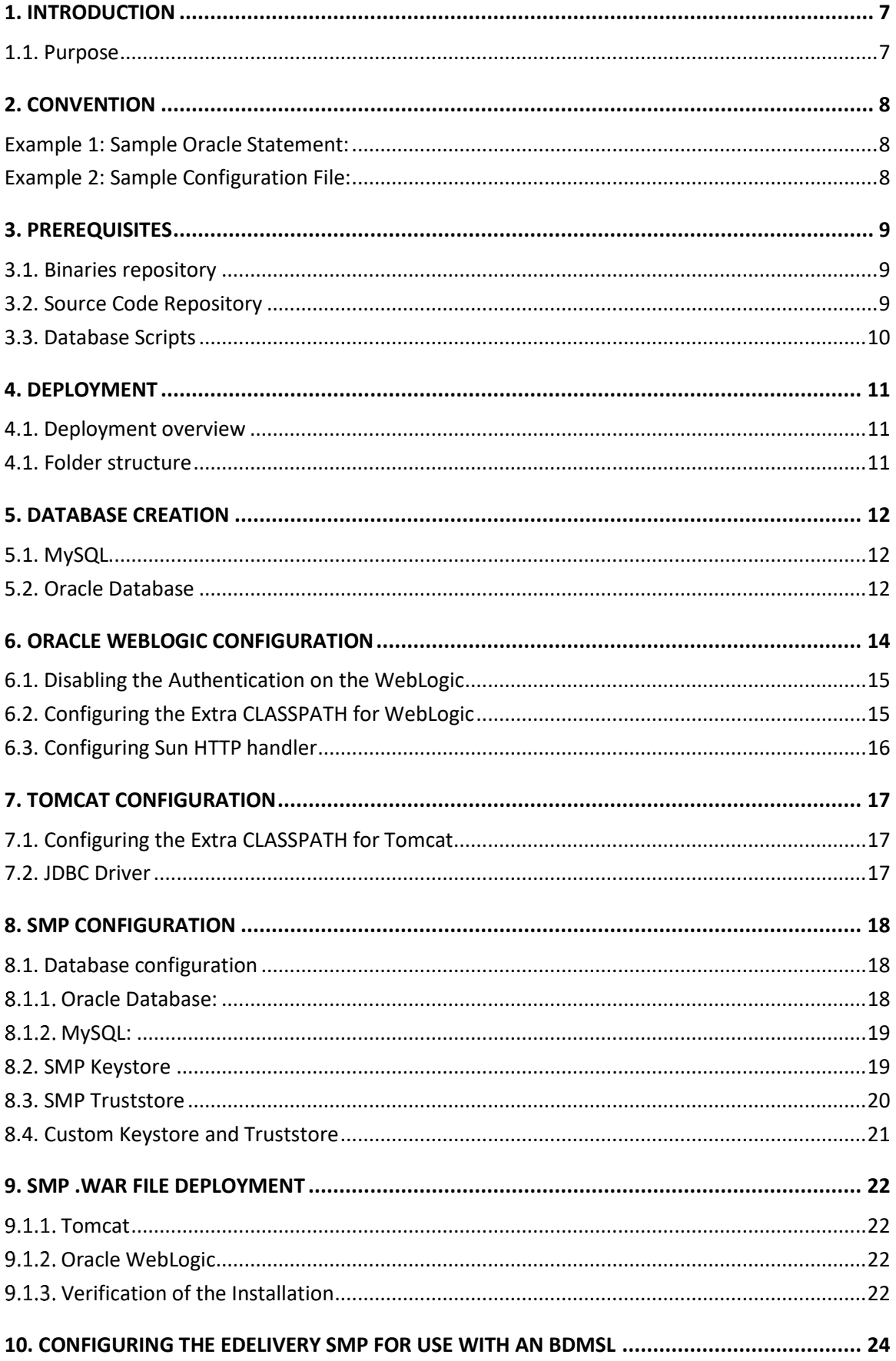

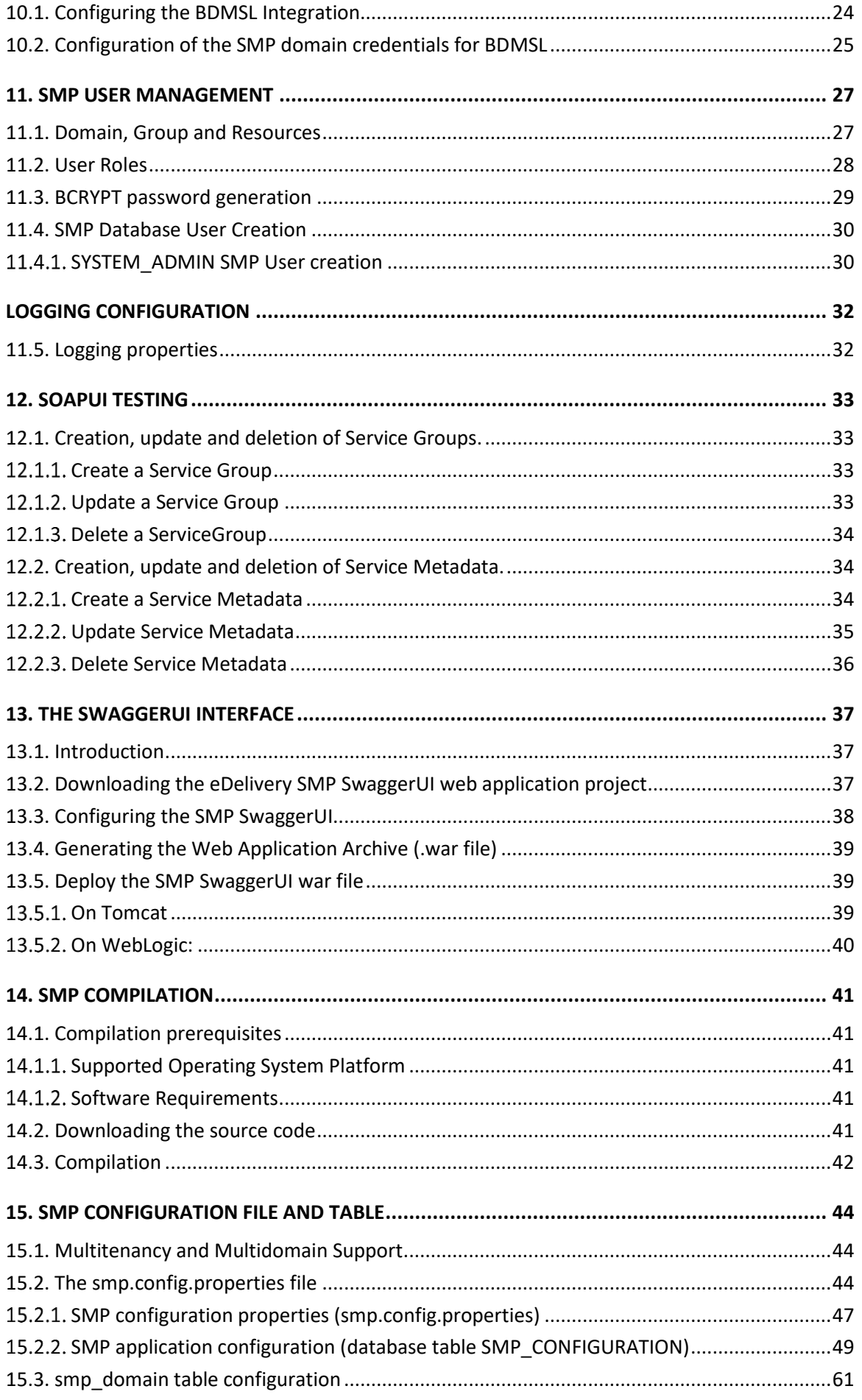

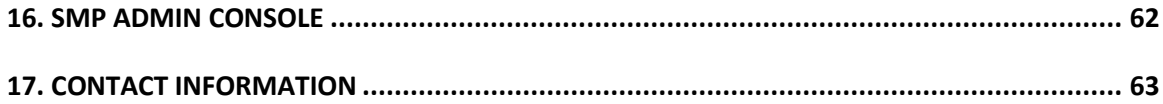

### <span id="page-6-0"></span>**1. INTRODUCTION**

This Administration Guide is intended for Administrators who are in charge of installing, managing and troubleshooting an eDelivery SMP (Service Metadata Publisher).

### <span id="page-6-1"></span>**1.1. Purpose**

The purpose of this guide is to provide detailed information on how to deploy and configure an SMP 4.2.X on either a WebLogic 12.2 c or Tomcat 8.5.x Application Server with either MySQL or Oracle database.

It also provides detailed descriptions of the related Security Configurations (Certificates).

There is also a section on the use of Soap UI to create, update and delete SMP Service Groups and Metadata.

Another section describes an alternative method to perform the creation, update and deletions using Swagger UI.

## <span id="page-7-0"></span>**2. CONVENTION**

The Commands and Configuration files listed in this document usually contain a mix of reserved words (commands, instructions and system-related special words), user-defined words (chosen by the user) as well as comments and default/preferred values for some fields or variables.

The conventions used in this document, to distinguish between them, are the following:

- **Bold** is used for "reserved" words and commands.
- *Normal italic* together with a short description of the argument is used for user-defined names (chosen by yourself to designate items like users, passwords, database etc.). It normally contains at least 2 words separated by "\_".
- *Bold and italic* is used for advisable values which can be changed by the user depending on their infrastructure.
- Comments are sometimes added to describe the purpose of the commands, usually enclosed in brackets ().
- By default, non-OS specific paths will be described using Linux patterns.

#### <span id="page-7-1"></span>**Example 1: Sample Oracle Statement:**

**create user** *smp\_user* **identified by** *smp\_password*;

**grant all privileges to** *smp\_user*;

(Where *smp\_user* and *smp\_password* are names chosen by the user)

#### <span id="page-7-2"></span>**Example 2: Sample Configuration File:**

**smp.jdbc.driver = com.mysql.jdbc.Driver**

**smp.jdbc.url = jdbc:mysql://localhost:3306/***smp\_database*

**smp.jdbc.user =** smp\_user

**smp.jdbc.password =** *smp\_password*

#### **target-database =** MySQL

(Where: *smp\_user, smp\_database* and *smp\_password* are names chosen by the user.

*localhost:3306* represents hostname:port parameters of the MySQL database.)

## <span id="page-8-0"></span>**3. PREREQUISITES**

Please install the following software on the target system. For further information and installation details, please refer to the software owner's documentation.

- Java runtime environment is (JRE) 8 and 11 **only**: <http://www.oracle.com/technetwork/java/javase/downloads/index.html>
- **One** of the supported Database Management Systems:
	- o MySQL 8.0.x (tested version, future versions might also work)
	- o Oracle 11g XE and Oracle 19c (tested version, future versions might also work)
- **One** of the supported Application Servers:
	- o WebLogic 12.2.1.4 (tested with JDK 8)
	- o WebLogic 14.1c (tested with JDK 11)
	- o Tomcat 9.x (tested with JDK 8)

### <span id="page-8-1"></span>**3.1. Binaries repository**

<span id="page-8-2"></span>The DomiSMP artefacts can be downloaded from the Digital site<sup>1</sup>.

### **3.2. Source Code Repository**

The source code of eDelivery DomiSMP is available in the **GIT** repository at the following location:

<https://ec.europa.eu/digital-building-blocks/code/projects/EDELIVERY/repos/smp/browse>

<sup>1</sup> <https://ec.europa.eu/digital-building-blocks/wikis/display/DIGITAL/SMP+software>

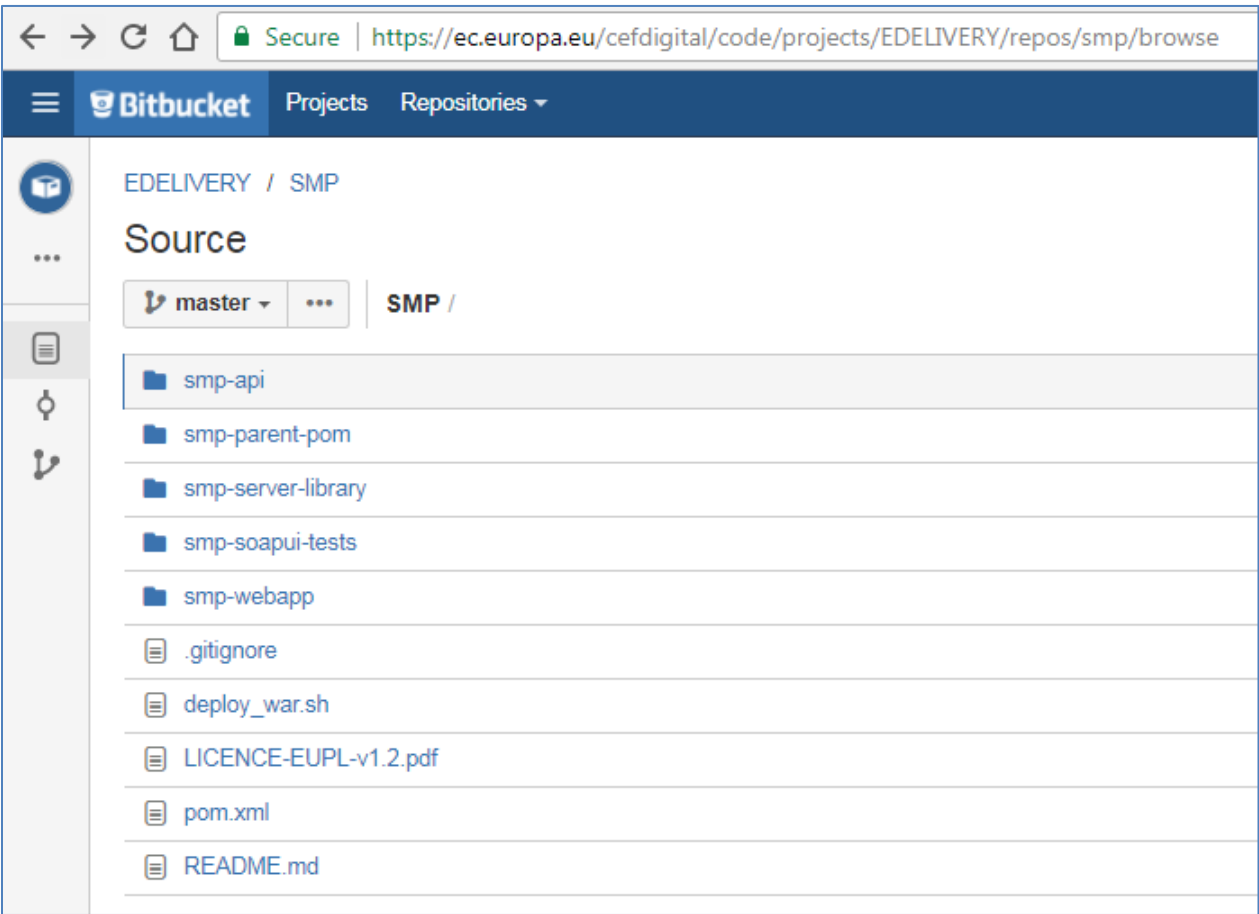

## <span id="page-9-0"></span>**3.3. Database Scripts**

The scripts to create (or migrate) the Oracle or MySQL databases are included in the following downloadable zip file from the Digital site (section [§3.1\)](#page-8-1): smp-x-setup.zip.

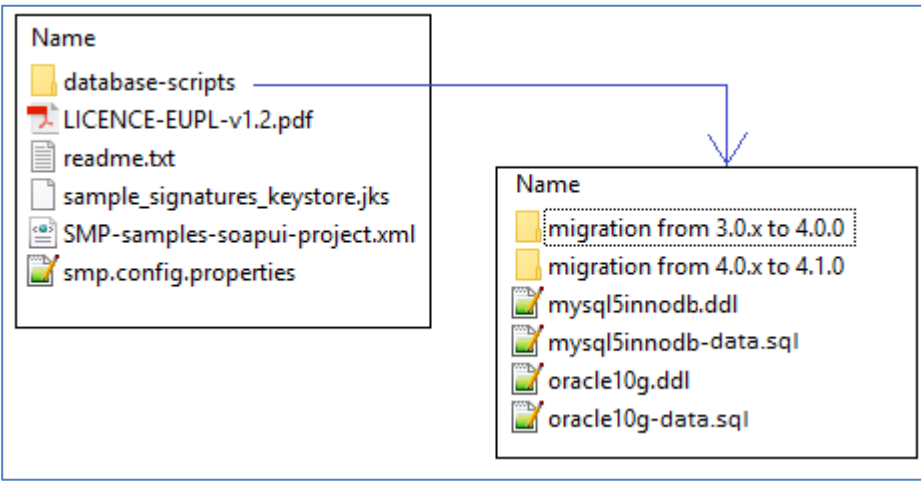

## <span id="page-10-0"></span>**4. DEPLOYMENT**

### <span id="page-10-1"></span>**4.1. Deployment overview**

As mentioned in the prerequisites, the deployment of the SMP is only supported on Tomcat or WebLogic application servers.

The deployment of the SMP on both platforms is almost identical but minor platform specific changes will be documented in a dedicated section of this manual.

The deployment of the SMP is summarized in the following mandatory steps:

- Database Configuration
- Application Server Preparation (Weblogic and Tomcat) for SMP
- SMP Initial Configuration
- SMP .WAR file Deployment

#### *Remark:*

*The environment variable, AS\_HOME, refers to the application server home folder where the SMP package is installed.* 

- *For Tomcat, it refers to CATALINA\_HOME.*
- *For Oracle WebLogic, it refers to DOMAIN\_HOME.*

*The environment variable, SETUP\_PATH, refers to the folder where the deployment SMP package smp-4.x-setup.zip is extracted.* 

### <span id="page-10-2"></span>**4.1. Folder structure**

The following subdirectories must be created in the AS\_HOME directory. The document describes the default folder settings and can be named or created in a location other than the AS\_HOME directory.

- AS HOME/smp: the folder contains the basic SMP settings, and the folder must be configured as a classpath: see sections: for WebLogic [§6.2](#page-14-1) and for Tomcat [§7.1.](#page-16-1)
- AS\_HOME/logs: the purpose of the folder is to contain SMP logs.
- AS\_HOME/security: the previous versions of the SMP have security artifacts (truststore, keystore, etc.) under the 'smp' folder. We recommend creating a separate folder for a more transparent handling of the security artifacts. In case of setting SMP in an application server cluster, this folder must be shared among the cluster nodes. The location of the folder must be set in the SMP application property*: smp.security.folder* (before DomiSMP 5.0 version, the application property name was *configuration.dir*).

### <span id="page-11-0"></span>**5. DATABASE CREATION**

This section describes the steps necessary to create the database, tables and the SMP database user (**dbuser** used for database connection purpose).

It also includes the creation of an initial SMP user account that will be used by REST clients to connect to the SMP.

The SMP uses a direct connection to the database, which removes the need to configure a data source within WebLogic.

For this step you need to use the script included in the zip file downloaded in section [§3.3.](#page-9-0)

### <span id="page-11-1"></span>**5.1. MySQL**

- 1. Open a command prompt and navigate to the *SETUP\_PATH/sql-scripts* folder
- 2. Execute the following MySQL commands:

```
mysql -h localhost -u root_user –-password=root_password -e "drop schema if 
exists smp_schema;create schema smp_schema;alter database smp_schema 
charset=utf8; create user smp_dbuser@localhost identified by 
'smp_password';grant all on smp_schema.* to smp_dbuser@localhost;"
```
This creates a *smp\_schema* and an *smp\_dbuser* with (all) privileges to the smp\_schema**.**

Execute the following command to create the required objects (tables, etc.) in the database:

```
mysql -h localhost -u root_user --password=root_password smp_schema < 
mysql5innodb.ddl
```
Execute the following command to fill initial test data:

```
mysql -h localhost -u root_user --password=root_password smp_schema < 
mysql5innodb-data.sql
```
#### <span id="page-11-2"></span>**5.2. Oracle Database**

- 1. Navigate to *SETUP\_PATH***/sql-scripts** directory
- 2. Execute the following commands :

**sqlplus sys as sysdba** (password should be the one assigned during the Oracle installation )

```
==========================================================================
Once logged in Oracle: 
create user smp_dbuser identified by smp_dbpassword; 
grant all privileges to smp_dbuser;
connect smp_dbuser
```
**show user;** (should return : smp\_dbuser) **@[oracle10g.ddl](https://ec.europa.eu/cefdigital/code/projects/EDELIVERY/repos/smp/browse/smp-webapp/src/main/smp-setup/database-scripts/oracle10g-4.1.0-SNAPSHOT.ddl?at=refs%2Fheads%2Fdevelopment)** (run the scripts with the @ sign from the location of the scripts) **@[oracle10g-data.ddl](https://ec.europa.eu/cefdigital/code/projects/EDELIVERY/repos/smp/browse/smp-webapp/src/main/smp-setup/database-scripts/oracle10g-4.1.0-SNAPSHOT.ddl?at=refs%2Fheads%2Fdevelopment)** (Fill initial test data)

**exit**

==========================================================================

### <span id="page-13-0"></span>**6. ORACLE WEBLOGIC CONFIGURATION**

This section does not include the installation of a WebLogic application server. It is assumed that the WebLogic Server is installed, and a WebLogic domain is created with an administration server and a managed server on which the SMP will be deployed.

Hereafter the domain location will be referred as *DOMAIN\_HOME* (user-defined name).

In the examples below, we will use the following Domain and Server names:

- Domain Name : SMPDOMAIN
- Administration Server : AdminServer
- SMP Managed Server : SMP\_ManagedServer

#### As shown below:

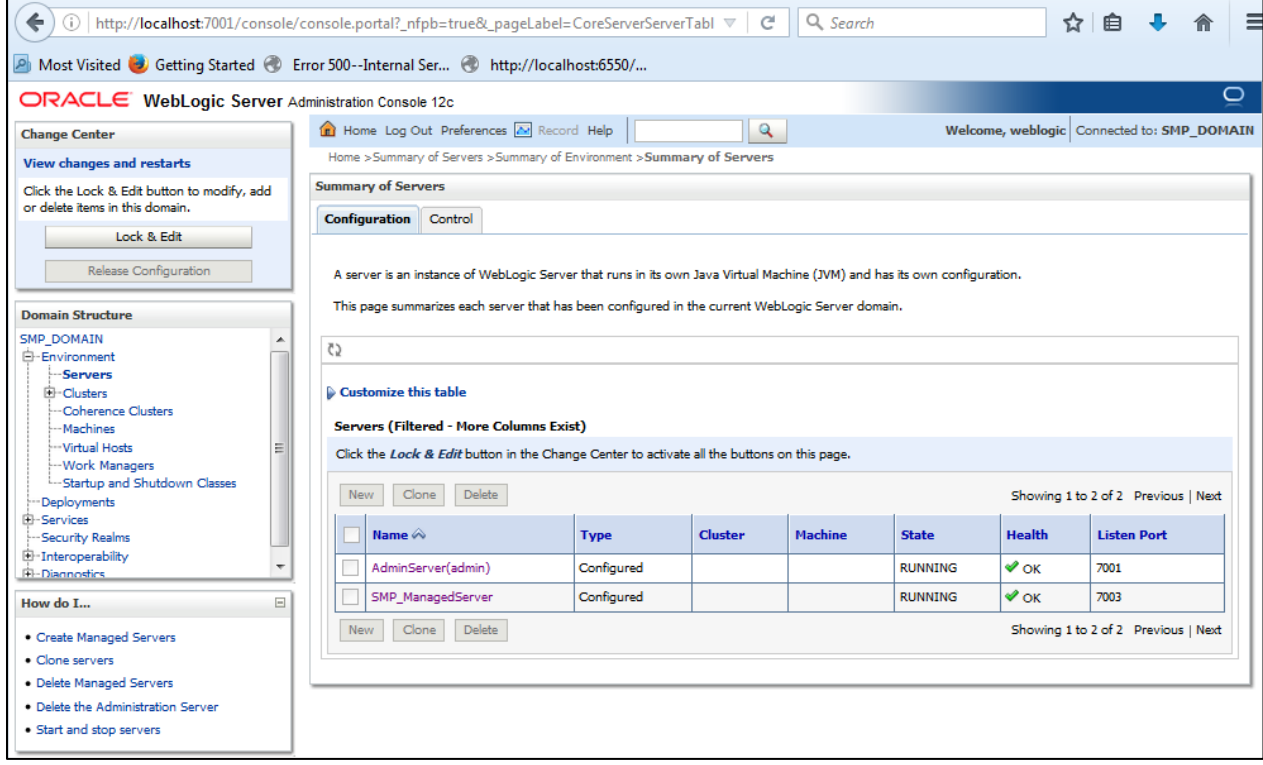

**Figure 1 - Weblogic console**

To deploy the SMP on the WebLogic Application Server platform, two preliminary steps need to be completed:

- Disabling the application basic Authentication on the Weblogic Server,
- Configuring the Extra CLASSPATH for WebLogic,
- Setup sun HTTP Handler.

This is described in the following 2 sections.

### <span id="page-14-0"></span>**6.1. Disabling the Authentication on the WebLogic**

By default, WebLogic performs its own basic authentication checks requests before passing the request to deployed application (e.g eDelivery SMP). The eDelivery SMP has its own authentication mechanism that makes the WebLogic authentication redundant, and it is therefore important to disable the WebLogic Authentication to stop it from interfering with the SMP authentication.

To do so, edit the config.xml file (under SMPDOMAIN/config) by adding the following tag before the </security-configuration> closing tag:

<enforce-valid-basic-auth-credentials>false</enforce-valid-basic-auth-credentials>

Here is an example:

```
../
<enforce-valid-basic-auth-credentials>false</enforce-valid-basic-auth-
credentials>
</security-configuration>
/..
```
### <span id="page-14-1"></span>**6.2. Configuring the Extra CLASSPATH for WebLogic**

The purpose of the section is to describe how to set up folder smp (see [§4.1](#page-10-2) ) as a classpath on the WebLogic server.

Edit the WebLogic DOMAIN\_HOME/bin/setDomainEnv.sh.

**For Linux:**

Add the **EXPORT CLASSPATH=\${CLASSPATH}:\${DOMAIN\_HOME}/smp** statement at the end of the CLASSPATH definition as shown below:

```
../
if [ "${PRE_CLASSPATH}" != "" ] ; then
         CLASSPATH="${PRE_CLASSPATH}${CLASSPATHSEP}${CLASSPATH}"
         export CLASSPATH
fi
         CLASSPATH=${CLASSPATH}:${DOMAIN_HOME}/smp
         export CLASSPATH
/..
```
**For Windows:**

```
../
If NOT "%PRE_CLASSPATH%"=="" (
      set CLASSPATH=%PRE_CLASSPATH%;%CLASSPATH%
)
set CLASSPATH=%CLASSPATH%;%DOMAIN_HOME%\smp
/..
```
### <span id="page-15-0"></span>**6.3. Configuring Sun HTTP handler**

Edit the WebLogic DOMAIN\_HOME/bin/setDomainEnv.sh and add the following system parameter.

```
../
JAVA_OPTIONS=-DUseSunHttpHandler=true
export JAVA_OPTIONS
/..
```
### <span id="page-16-0"></span>**7. TOMCAT CONFIGURATION**

To deploy the SMP on Tomcat, the steps below need to be completed.

### <span id="page-16-1"></span>**7.1. Configuring the Extra CLASSPATH for Tomcat**

The purpose of the section is to describe how to set up folder smp (see [§4.1](#page-10-2) ) as a classpath on the Tomcat server.

**For Linux:**

Edit the CATALINA\_HOME/bin/setenv.sh file

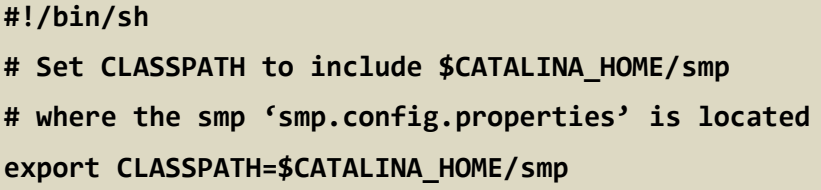

**For Windows:**

Edit the %CATALINA\_HOME%/bin/setenv.bat file

```
REM Set CLASSPATH to include $CATALINA_HOME/smp
REM where the 'smp.config.properties' is located
set classpath=%classpath%;%catalina_home%\smp
```
### <span id="page-16-2"></span>**7.2. JDBC Driver**

The JDBC driver needs to be downloaded from the manufacturer website:

- For Oracle Database : [https://www.oracle.com/database/technologies/appdev/jdbc](https://www.oracle.com/database/technologies/appdev/jdbc-downloads.html)[downloads.html](https://www.oracle.com/database/technologies/appdev/jdbc-downloads.html)
- For Mysql :<https://www.mysql.com/products/connector/>

The JDBC driver (.jar file) must be copied to the following directory: AS\_HOME/lib.

### <span id="page-17-0"></span>**8. SMP CONFIGURATION**

The DomiSMP 5.0.x configuration has two types of properties:

- The system configuration properties: the properties are located in 'smp.config.properties' file and define environment settings such as JDBC connection, logging configuration, SMP extension library folder, etc. Before the first eDelivery SMP startup, the mandatory database connection properties must be set. The complete system property list is described in [§15.2.1](#page-46-0)
- The SMP application properties: the property list with default values is stored at initial startup in the database table **SMP\_CONFIGURATION**. System administrators can change most properties during the runtime without application restart. The complete application property list is described in section [§15.2.2.](#page-48-0) In case we want to set different init value for particular property at first SMP startup, the property can be set in the 'smp.config.properties'.

For this step, use the **smp.config.properties** example delivered within the zip file downloaded in section [§3.2.](#page-8-2) The **smp.config.properties** file must be copied to the CLASSPATH folder configured in [\\$7.1](#page-16-1) for Tomcat and [§6.2](#page-14-1) for WebLogic).

### <span id="page-17-1"></span>**8.1. Database configuration**

The eDelivery SMP database back-end configuration is performed within the eDelivery SMP configuration file (**smp.config.properties** file).

Depending on the selected database back-end, modify the **smp.config.properties** files as indicated below. Smp database connection can configured in property file or can use application server datasource configuration by JNDI.

8.1.1. Oracle Database:

<span id="page-17-2"></span>• Datasource configured from property file:

```
../
## Sample for Oracle
jdbc.driver=oracle.jdbc.driver.OracleDriver
jdbc.url=jdbc:oracle:thin:@localhost:1521/xe
jdbc.user=smp
jdbc.password=secret123
hibernate.dialect=org.hibernate.dialect.Oracle10gDialect
/..
```
• Datasource (connection pool) configured on the application server using the JNDI (recommended):

```
../
hibernate.dialect=org.hibernate.dialect.Oracle10gDialect
```
#### # weblogic datasource JNDI example # datasource.jndi=jdbc/edeliverySmpDS

```
# tomcat datasource JNDI example
datasource.jndi=java:comp/env/jdbc/edeliverySmpDS
```
#### 8.1.2. MySQL:

<span id="page-18-0"></span>• Datasource configured from property file

```
../
## Database access
# For mysql connector v8 
#jdbc.driver = com.mysql.cj.jdbc.Driver
# For mysql connector v5
jdbc.driver=com.mysql.jdbc.Driver
jdbc.url=jdbc:mysql://localhost:3306/smp
jdbc.user=smp
jdbc.password=secret123
hibernate.dialect =org.hibernate.dialect.MySQL5InnoDBDialect
/..
```
• Datasource (connection pool) configured on the application server using the JNDI (recommended)

```
../
hibernate.dialect=org.hibernate.dialect.Oracle10gDialect
# weblogic datasource JNDI example
# datasource.jndi=jdbc/edeliverySmpDS
# tomcat datasource JNDI example
datasource.jndi=java:comp/env/jdbc/edeliverySmpDS
/..
```
### <span id="page-18-1"></span>**8.2. SMP Keystore**

eDelivery SMP uses keystore for storing keys for the two different purposes:

- One **mandatory** key is used for signing the responses to **GET** requests (XMLDSIG response signing)
- One **optional** key is used to authenticate SMP using 2-way-SSL when it is calling SML via HTTPS.

If the Keystore does not exist when the SMP is started for the first time, it is automatically created with a sample key/certificate 'sample key.'

The user with a system administrator role can update/manage the Keystore entries using the user interface on the System settings / Keystore page:

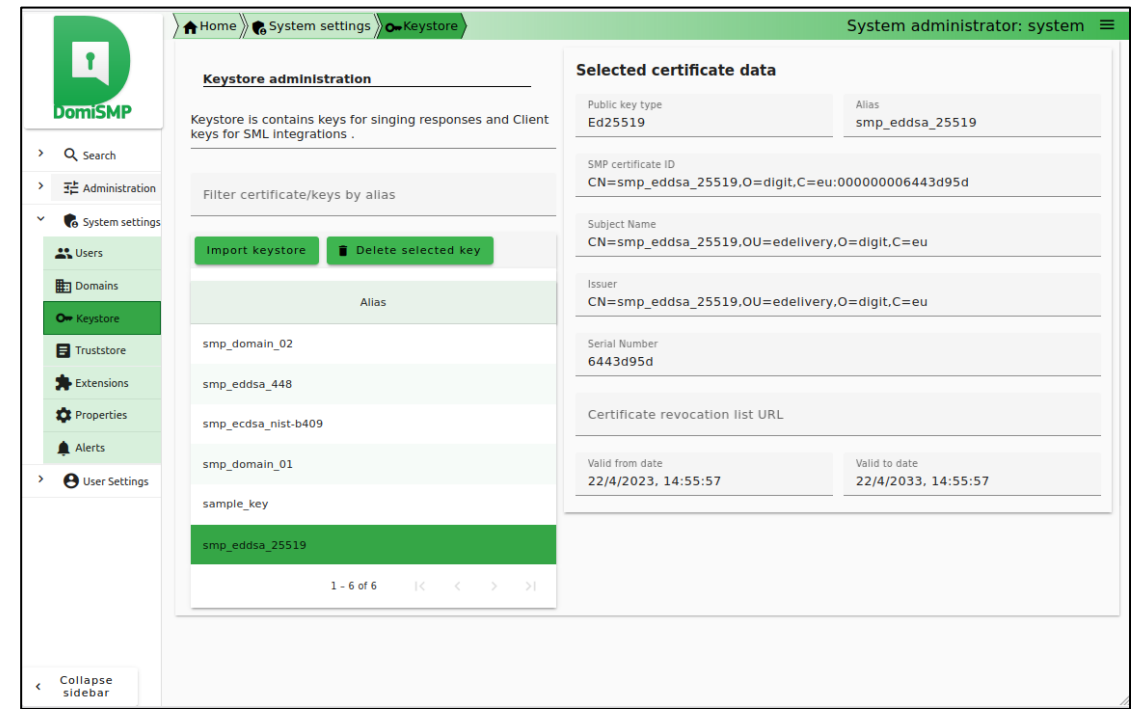

**Figure 2 - DomiSMP UI: Keystore administration page**

### <span id="page-19-0"></span>**8.3. SMP Truststore**

•

eDelivery SMP uses truststore for storing trusted X509Certificates for the WebService 2-way-SSL authentication and for storing the SML server certificate. The truststore is automatically created at the initial SMP start-up. The truststore can be managed with a System admin account using the UI tools under the page System settings / Truststore.

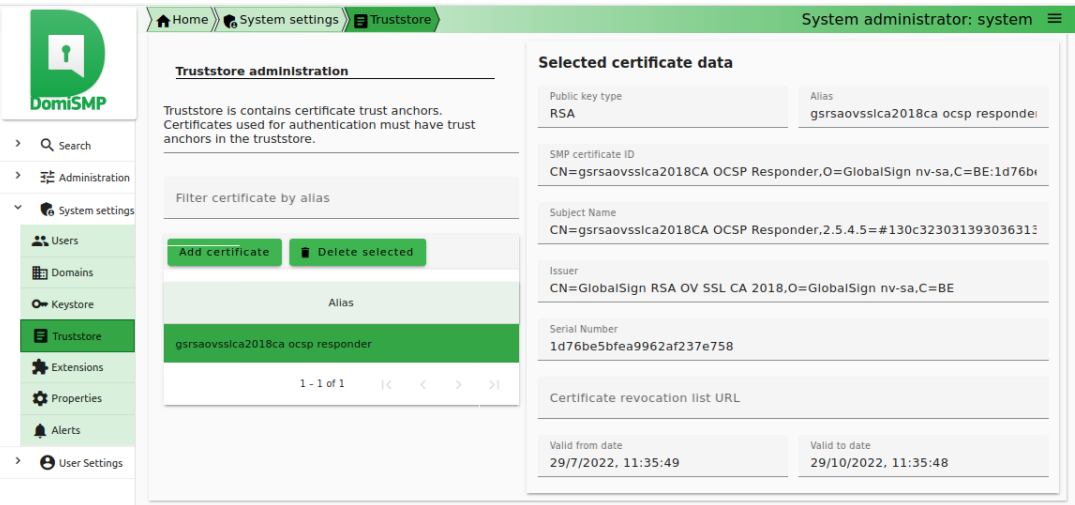

**Figure 3 - DomiSMP UI: Truststore administration page**

### <span id="page-20-0"></span>**8.4. Custom Keystore and Truststore**

*On some systems, generating new passwords and keys can take a long time. To speed-up the initial startup, consider the following option:*

- Install faster system random generators.
- In case of development or local testing, set property: **smp.mode.development=true** to **smp.config.properties.** To ensure high security, this option MUST NOT be enabled in production.
- Use custom/preprepared keystore and truststore as described below.

Users can configure eDelivery SMP to use prepared keystores at initial startup. To achieve this, the Keystore must be generated manually and saved in the SMP security folder. If the Keystore already contains the keys/certificates, they must have the same Key password as it was set for accessing the Keystore. The following properties must be set in **smp.config.properties:**

- smp.security.folder: the security folder of the SMP where the keystore must be located
- smp.keystore.filename: filename of the keystore
- smp.keystore.password: password for accessing the keystore and the keys. Please note that decrypted password must be wrapped in {DEC}{[PASSWORD]} as example: {DEC}{testPASSkeystore1234}
- smp.truststore.filename: filename of the keystore
- smp. truststore.password: password for accessing the keystore and the keys. Please note that decrypted password must be wrapped in {DEC}{[PASSWORD]} as example: {DEC}{testPASStruststore1234}

```
../
smp.security.folder=/opt/tomcat/security/
smp.keystore.filename=smp-keystore.p12
smp.keystore.password={DEC}{testPASSkeystore1234}
smp.keystore.type=PKCS12
smp.truststore.filename=smp-keystore.p12
smp.truststore.password={DEC}{testPASStruststore1234}
smp.truststore.type=PKCS12
```
**/..**

• After initial startup, the properties are stored (and the password encrypted) inside the SMP\_CONFIGURATION table and they should be removed from the **smp.config.properties** file.

### <span id="page-21-0"></span>**9. SMP .WAR FILE DEPLOYMENT**

The eDelivery SMP is deployed using the steps described in the next sections.

#### <span id="page-21-1"></span>**9.1.1. Tomcat**

Download and copy smp-X.war file in the Tomcat **webapps** directory (AS\_HOME/webapps/smp.war).

*Remark:* The application context path is the same as the first part of the smp.war filename. For example, if we deploy the file "smp.war", then the application will be accessible on [http://localhost:8080/smp/.](http://localhost:8080/smp/) If the deployed file is "smp-X.war", the application URL will be: [http://localhost:8080/smp-X/.](http://localhost:8080/smp-X/)

#### <span id="page-21-2"></span>*Oracle WebLogic*

Deploy the **.war** file within WebLogic using the Oracle Weblogic deployer feature or using the Weblogic Administration Console.

An example of using the Oracle the **weblogic.deployer,** is shown below:

```
java weblogic.Deployer -adminurl
t3://${WebLogicAdminServerListenAddress}:${WebLogicAdminServerPort} \
-username ${WebLogicAdminUserName} \
-password ${WebLogicAdminUserPassword} \
-deploy -name smp.war \
-targets ${SMP_ManagedServer} \
-source $TEMP_DIR/ smp.war
```
#### <span id="page-21-3"></span>*Verification of the Installation*

Verify the installation by navigating with your browser to the following address: **http://***[hostname]***:***[port]***/smp**

If the deployment is successful, the following page is displayed:

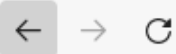

O D localhost:8080/smp/index.html

# **SMP (Service Metadata Publishing) Version: 5.0-SNAPSHOT**

Build timestamp: 2023-05-04 08:28:20Z

Specification: http://docs.oasis-open.org/bdxr/bdx-smp/v1.0/bdx-smp-v1.0.html

**UI: DomiSMP** 

**Figure 4 – DomiSMP: hello page**

### <span id="page-23-0"></span>**10. CONFIGURING THE EDELIVERY SMP FOR USE WITH AN BDMSL**

The eDelivery SMP can establish BDMSL integration using two identification mechanisms:

- Using HTTP and plain text with metadata embedded into the HTTP header Client-Cert of the REST request Using HTTP and plain text with metadata embedded into the HTTP header Client-Cert of the REST request. This approach should **be used only for testing purposes** and only if both BDMSL and eDelivery SMP are located in the same network where the BDMSL web services are **not** exposed to the internet.
- Using 2-way HTTPS/TLS (**recommended**).

The BDMSL integration configuration has two parts:

- Configuration of the BDMSL integration data as: BDMLS URL, SMPs URL, etc.
- Configuration of the SMP domain credentials/X509Certificate and unique SMP identifier.

### <span id="page-23-1"></span>**10.1. Configuring the BDMSL Integration**

The BDMSL integration data can be set using the UI Property tool:

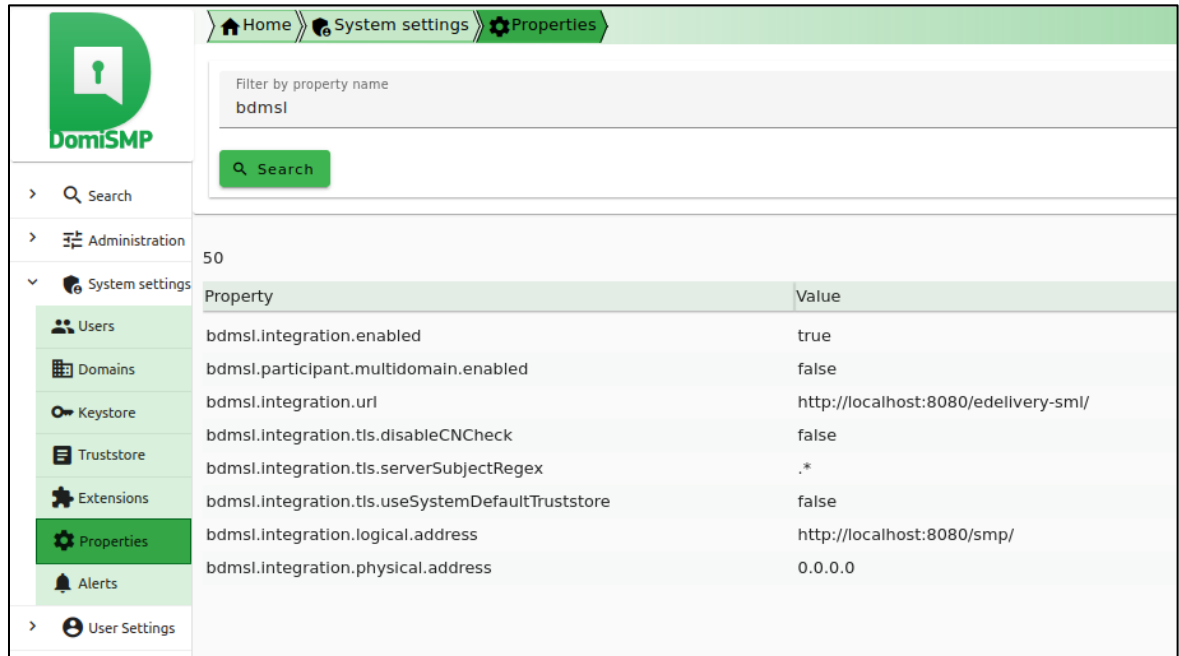

**Figure 5 - DomiSMP UI: Property settings page**

The following values should be defined for the properties:

- **bdmsl.integration.enabled:** set value to true to enable BDMSL (SML) integration.
- **bdmsl.integration.url:** set the URL where BDMSL is located. Ex:<https://acc.edelivery.tech.ec.europa.eu/edelivery-sml/>
- **bdmsl.integration.logical.address:** set the public SMP URL address. The URL is used by the BDMSL when generating DNS records for the SMP. Do not change this property once the SMP domain is registered to BDMSL. Ex[: https://smp.domain.eu/smp](https://smp.domain.eu/smp)
- **bdmsl.integration.physical.address**: ip4 address of the SMP server. The value is informative and can be 0.0.0.0

When using the 2-Way TLS authentication the following parameters should be configured:

- **bdmsl.integration.tls.disableCNCheck:** if set to true, the BDMSL server domain and Certificate CN value must match with the BDMSL certificate to be trusted.
- **bdmsl.integration.tls.useSystemDefaultTruststore**: if set to true, the system default truststore is used to verify the BDMSL truststore. The system default truststore usually points to \$JAVA\_HOME/lib/security/cacerts truststore, or is configured on the application server using the javax.net.ssl.trustStore system parameter. If the property is set to false, the SMP truststore is used to verify the BDMSL server certificate trust.
- **bdmsl.integration.tls.serverSubjectRegex**: regular expression for BDMSL server TLS certificate subject verification. *Example*: CertEx. .\*CN=acc.edelivery.tech.ec.europa.eu.\*.

### <span id="page-24-0"></span>**10.2. Configuration of the SMP domain credentials for BDMSL**

Once BDMSL integration data is configured, the next step is to configure the SMP client certificate and ID for the BDMSL authentication. Because SMP 4.2 can handle multiple domains, each domain can have its X509Certificate to login to the correct BDMSL DNS domain. The configuration of the SMP domain credentials is described below:

- 1. Register BDMSL client key/certificate to the SMP Keystore.
- 2. Create or edit Domain in the UI/Domain tool, enter the SMP ID and choose the client certificate.
- 3. Choose the authentication type. SML supports two ways of authentication
	- ClientCert: HTTP Client-Cert certificate header. This must be used only behind a reverse proxy. The BDMSL should NOT allow this type of authentication from the internet. In practice, the HTTP Client-Cert should be generated only by the reverse proxy.
	- HTTPS/TLS: standard mutual TLS authentication (recommended).

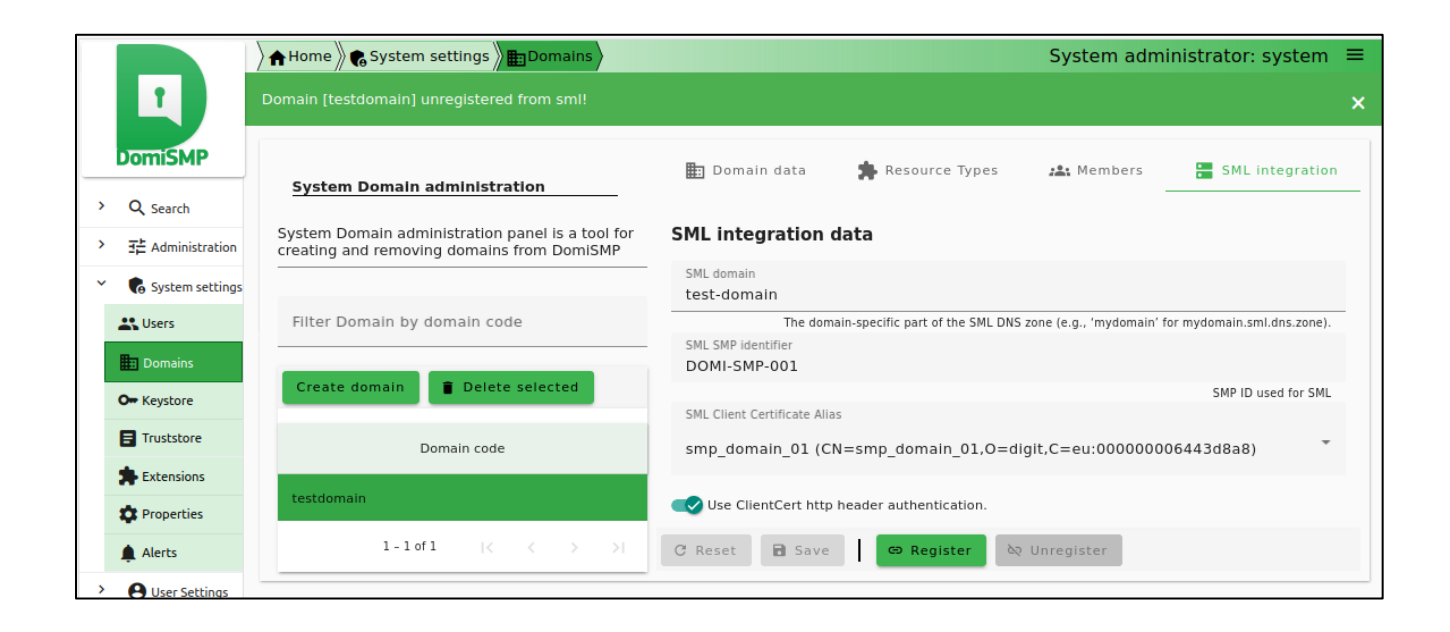

**Figure 6 - DomiSMP UI: The Domain SML integration settings**

### <span id="page-26-0"></span>**11. SMP USER MANAGEMENT**

The DomiSMP has two user application roles:

- System Admin: the role allows user to modify DomiSMP system management and settings such as: Domain management, User management, Truststore management, Key management, DomiSMP configuration, etc.
- User: this role allows the user to login to the DomiSMP.

The user can have additional permissions on editing DomiSMP entities when they are assigned to the Resource, Groups, and Domains. Please read the following chapter for more details.

### <span id="page-26-1"></span>**11.1. Domain, Group and Resources**

The DomiSMP supports 3-layer security realms.

- The most basic unit is the **Resource**. The Resource is identified by the unique ID, which is part of the URL of the resource as example:

#### http://localhost/smp/*resource-identifier*

An example of the Resource is the "Service Group" document from the Oasis SMP specification. The user can be a Resource member with **Admin** or **Viewer** membership roles. If the user has an Admin membership role, it can modify resource document(s) and manage the resource memberships. If the user has role Viewer, it can view/read the Resource if the Resource has visibility set to: "Private".

- The Group is a cluster of resources managed by the dedicated group administrators. The group admin(s) can create and delete the resource, but **only** the resource admins can modify data/documents for the resource. The user can be a Group member with **Admin** or **Viewer** membership roles. With Admin group membership, the user can create and delete group resources. If the user has group role Viewer, it can view/read the Resources if the Group has visibility set to: "Private".
- The top layer is the **Domain**. It indicates the business purpose of the network of participants, such as invoice exchange, Health Records message exchanges, etc. The Domain usually has a domain owner who handles participant interoperability, defining message types, network authentication, and authorization methods such as Certificate PKI, Identity Service providers, etc. In DomiSMP 5.0, the user with a Domain Admin role can create domain groups and assign users to them.

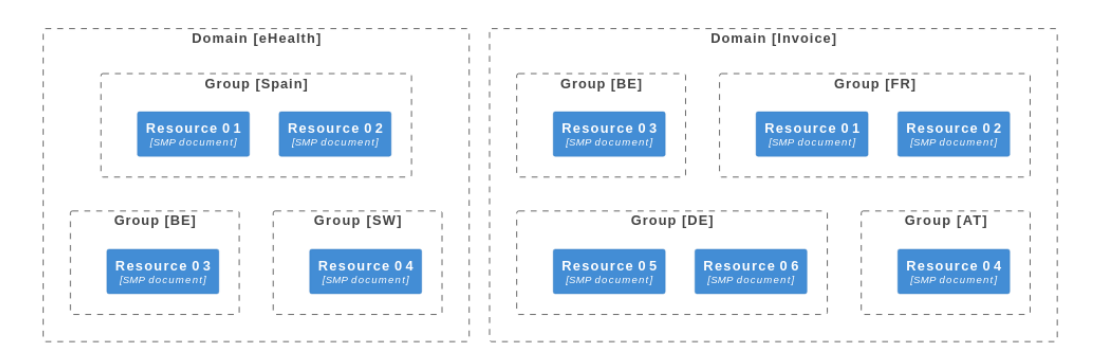

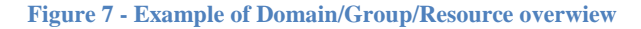

The provided database script creates the following users:

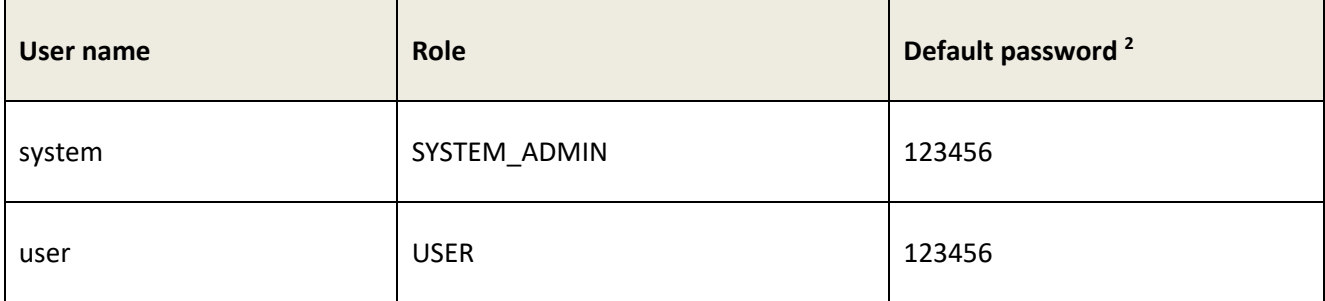

### <span id="page-27-0"></span>**11.2. User Roles**

The following DomiSMP users can be of three types, as briefly described below:

| <b>Actor</b>      | <b>UC</b>                                                                                                    | <b>Short description</b>                                                                                                    | Oper.         | Data            |
|-------------------|----------------------------------------------------------------------------------------------------|----------------------------------------------------------------------------------------------------|---------------|-----------------|
| Group<br>Admin    | Create or Update<br>resource: Service<br>Group                                                                 | Create a new ServiceGroup for a new<br>receiver participant. This service stores<br>the Service Group and links it to the<br>specified duplet participantIdentifier +<br>participantIndentifierScheme the resource<br>identifier. Information is stored into<br>Resource table. This same service is used<br>to create and update a ServiceGroup. | <b>PUT</b>    | ServiceGroup    |
| Group SMP         | <b>Erase Service</b><br>Group                                                                                  | Erases the resource (service group<br>definition) AND the list of sub-resources<br>such as servicemetada for the specified<br>receiver participant.                                                                                                    | <b>DELETE</b> | ServiceGroup    |
| Resource<br>Admin | Create or Update<br>Resource such<br>as:<br>Service group<br>document and<br>subresources:<br>Service Metadata | Publish detailed information about one<br>specific document service (multiple<br>processes and endpoints). This same<br>service is used to create and update<br>ServiceMetaData.                                                                                                    | <b>PUT</b>    | ServiceMetadata |
| Resource<br>Admin | <b>Erase Service</b><br>Metadata                                                                               | Remove all information about one specific<br>service (i.e. all related processes and<br>endpoints definitions).                                                                                                    | <b>DELETE</b> | ServiceMetadata |
| Anonymous         | <b>Retrieve Service</b>                                                                                        | Obtain the list of public services provided<br>by a specific receiver participant                                                                                                    | <b>GET</b>    | ServiceGroup    |

<sup>&</sup>lt;sup>2</sup> to change immediately for security reasons

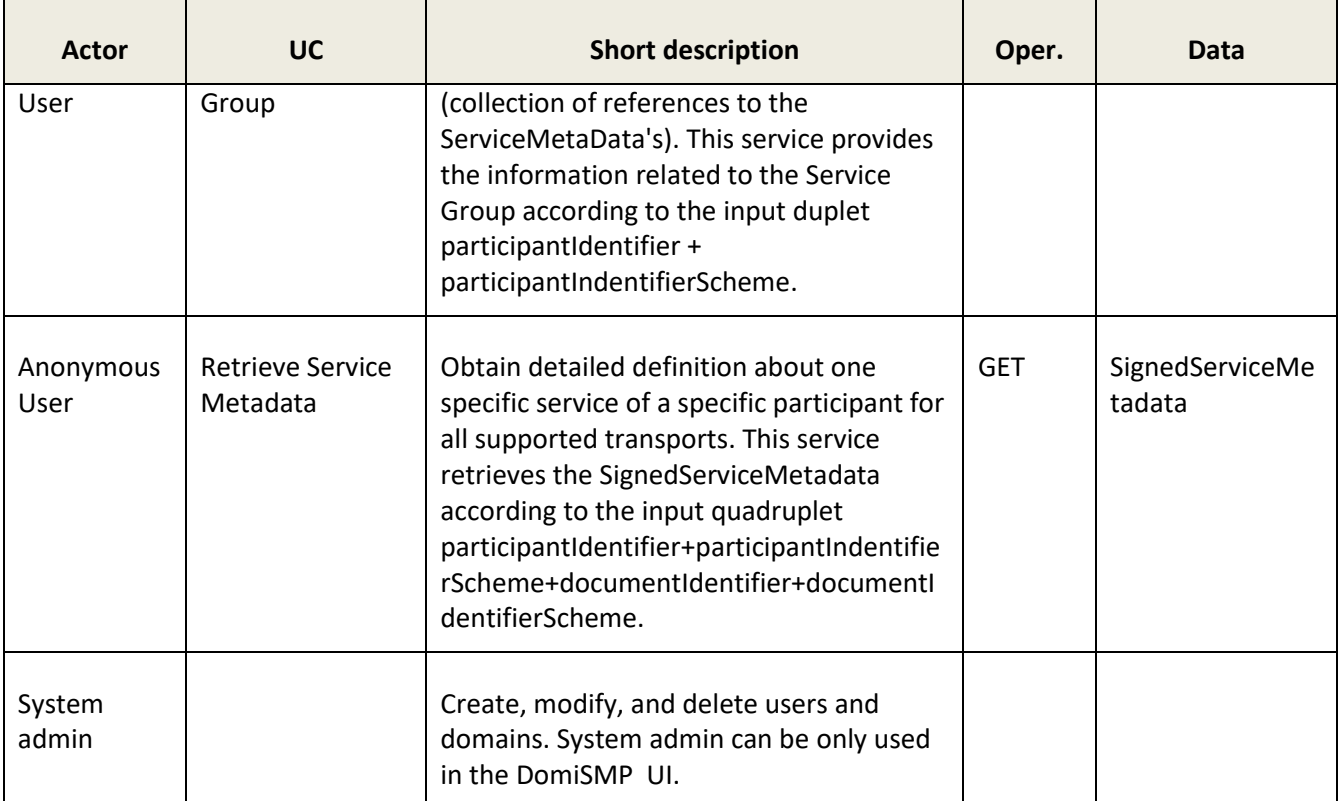

**Note**: For a complete description of the SMP user management, please consult the SMP Interface Control Document (ICD) document available at [https://ec.europa.eu/digital-building](https://ec.europa.eu/digital-building-blocks/wikis/display/DIGITAL/SMP)[blocks/wikis/display/DIGITAL/SMP.](https://ec.europa.eu/digital-building-blocks/wikis/display/DIGITAL/SMP)

Users can be added, modified and deleted using the SMP Admin console or directly by executing sql commands. Below are instructions on how to modify users in the database.

### <span id="page-28-0"></span>**11.3. BCRYPT password generation**

The DomiSMP users can be managed by DomiSMP UI console. Following procedure can be used for creating first system admin user (alternative is to use provided SQL init scripts and replace passwords at first login).

The DomiSMP uses the BCRYPT algorithm to hash users' passwords. A BCRYPT-hashing tool is bundled into the SMP WAR file. To get the hashing code, follow the steps below.

Place a copy of the **smp-X.war** file into a temporary directory of your choice.

Extract the war file using the **jar** command:

```
jar -xvf smp-X.war
```
Obtain one or multiple hashes at once, using the following command:

```
java -cp "WEB-INF/lib/*" 
eu.europa.ec.edelivery.smp.utils.BCryptPasswordHash password_to_be_hashed
```
The result will be a BCRYPT hash of the specified password (listed below in italic):

```
java -cp "WEB-INF/lib/*" 
eu.europa.ec.edelivery.smp.utils.BCryptPasswordHash 123456
Gives:
$2a$10$6nYTSUSh2BQfbOLIyCXn8eUViBcnn.WcjUrWOtJlMNDOdAtI85zMa
```
The next command shows the hashing of several passwords at once, separated by a space in the command.

```
java -cp "WEB-INF/lib/*" eu.europa.ec.edelivery.smp.BCryptPasswordHash 
password to be hashed 1 password to be hashed 2
$2a$10$6nYTSUSh2BQfbOLIyCXn8eUViBcnn.WcjUrWOtJlMNDOdAtI85zMa 
$2a$107zNzSeZpxiHeqY2BRKkHE.HknfIe3aiu6XzU.qHHnnPbUHKtfcmDG
```
### <span id="page-29-0"></span>**11.4. SMP Database User Creation**

Adding an SMP user is done by adding a new entry in the SMP database **SMP\_USER** table either directly or via the Administration console.

The User role is set in the SMP\_USER table APPLICATION\_ROLE column as follows:

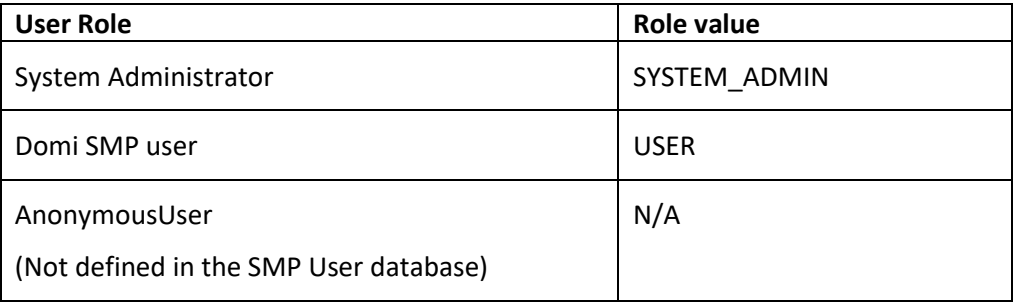

In the following examples, an **System Admin** user is created.

#### <span id="page-29-1"></span>11.4.1. **SYSTEM\_ADMIN SMP User creation**

#### *Remark:*

- In order to logon on the Administration Console **for the first time**, it is necessary to, create a user with **SYSTEM\_ADMIN** privileges by entering the details directly into the **SMP\_USER** table. This initial user's password is generated using the **BCRYPT** utility described previously.
- *If PASSWORD\_CHANGED is not set, the user will be asked to change the password at first logon.*

Example of a SYSTEM\_ADMIN user creation:

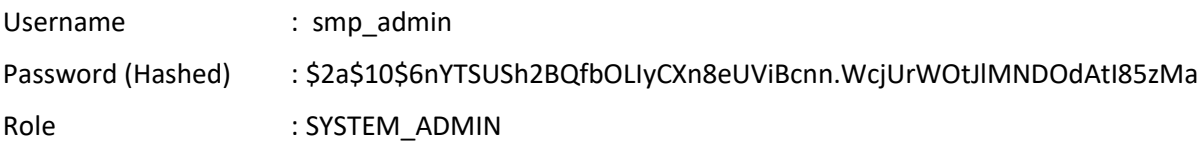

Execute the following database command using the database user/password created in the Database Configuration section of this guide.

MySql example:

```
insert into SMP_USER (USERNAME, ACTIVE, APPLICATION_ROLE, EMAIL, CREATED_ON, LAST_UPDATED_ON) values
(1,'smp_admin', 1, 'SYSTEM_ADMIN', 'system@mail-example.local', NOW(), NOW());
insert into SMP_CREDENTIAL (FK_USER_ID, CREDENTIAL_ACTIVE, CREDENTIAL_NAME, CREDENTIAL_VALUE, 
CREDENTIAL_TYPE, CREDENTIAL_TARGET, CREATED_ON, LAST_UPDATED_ON) values
((select id from SMP_USER where USERNAME='smp_admin'),1, 'smp_admin', 
'$2a$10$olcGeWKGEoRia2DPuFqRNeca0IEdRSmOrljLz57BAjf1jlC9SohrS', 'USERNAME_PASSWORD','UI', NOW(), 
NOW());
```
Oracle example:

```
insert into SMP_USER (ID, USERNAME, ACTIVE, APPLICATION_ROLE, EMAIL, CREATED_ON, LAST_UPDATED_ON) 
values
(SMP_USER_SEQ.NEXTVAL, 'smp_admin', 1, 'SYSTEM_ADMIN', 'system@mail-example.local', sysdate, 
sysdate);
insert into SMP_CREDENTIAL (FK_USER_ID, CREDENTIAL_ACTIVE, CREDENTIAL_NAME, CREDENTIAL_VALUE, 
CREDENTIAL_TYPE, CREDENTIAL_TARGET, CREATED_ON, LAST_UPDATED_ON) values
((select id from SMP_USER where USERNAME='smp_admin'),1, 'smp_admin', 
'$2a$10$olcGeWKGEoRia2DPuFqRNeca0IEdRSmOrljLz57BAjf1jlC9SohrS', 'USERNAME_PASSWORD','UI', sysdate, 
sysdate);
```
Note: The username/password credential is stored in table: SMP\_CREDENTIAL. The record must have the following values set to:

- CREDENTIAL\_VALUE: the BCrypted password
- CREDENTIAL\_TYPE: value must be set to: 'USERNAME\_PASSWORD'
- CREDENTIAL\_TARGET: value must be set to: 'UI'
- FK\_USER\_ID: value must be set to user id.

### <span id="page-31-0"></span>**LOGGING CONFIGURATION**

### <span id="page-31-1"></span>**11.5. Logging properties**

The SMP logging properties are defined in the *./WEB-INF/classes/logback.xml* file embedded in the SMP **.war** file.

It is possible to modify the configuration of the logs by editing the embedded *logback.xml* or by defining new logback file in **smp.config.properties** file as example:

#### log.configuration.file=/opt/apache-tomcat-8.5.30/smp/logback.xml

In the example below, a *logback.xml* file is shown:

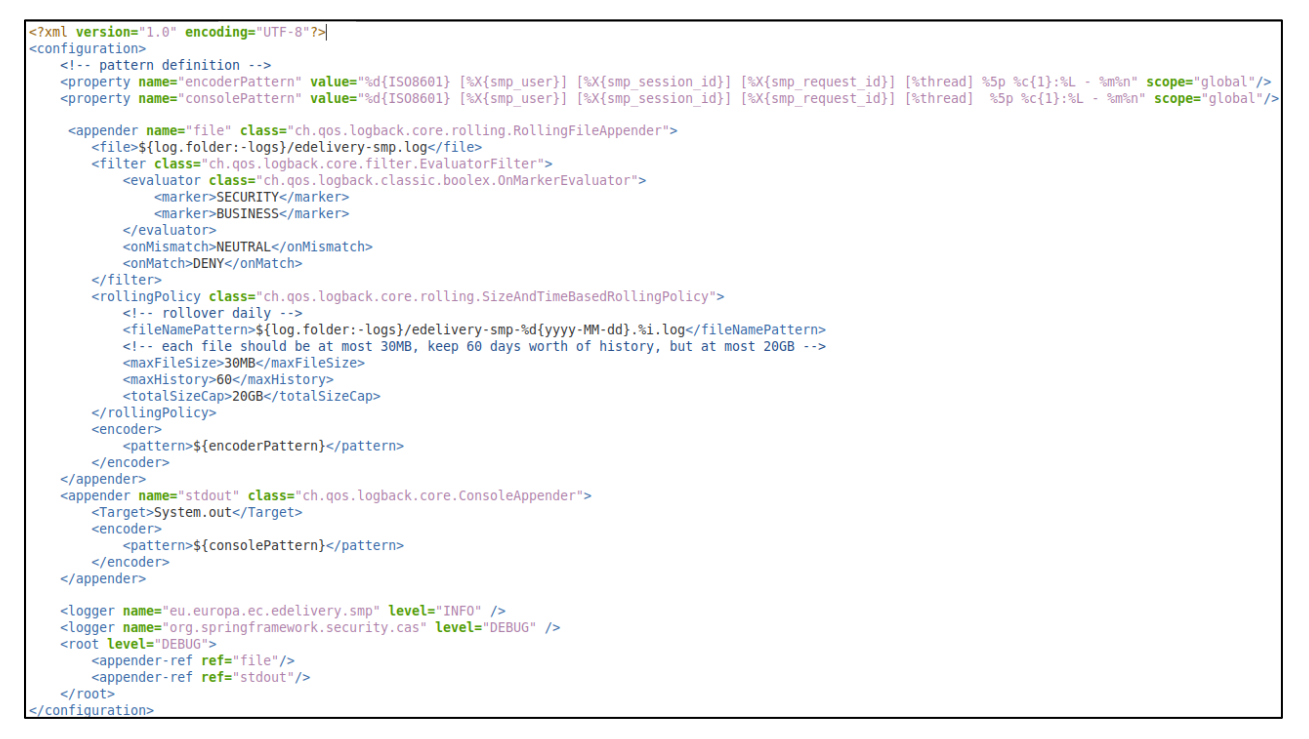

More details on how to configure logback can be found at:

https://logback.qos.ch/documentation.html

### <span id="page-32-0"></span>**12. SOAPUI TESTING**

Soap UI can be used to create, update and delete Service Groups and Metadata.

An SMP SoapUI project contains sample requests and is included in the zip file already downloaded.

The procedure to create, update or delete a Service Group is described in the next steps.

### <span id="page-32-1"></span>**12.1. Creation, update and deletion of Service Groups.**

#### <span id="page-32-2"></span>12.1.1. Create a Service Group

In the left navigation pane of the SoapUI interface, browse to the REST PUT method as shown below:

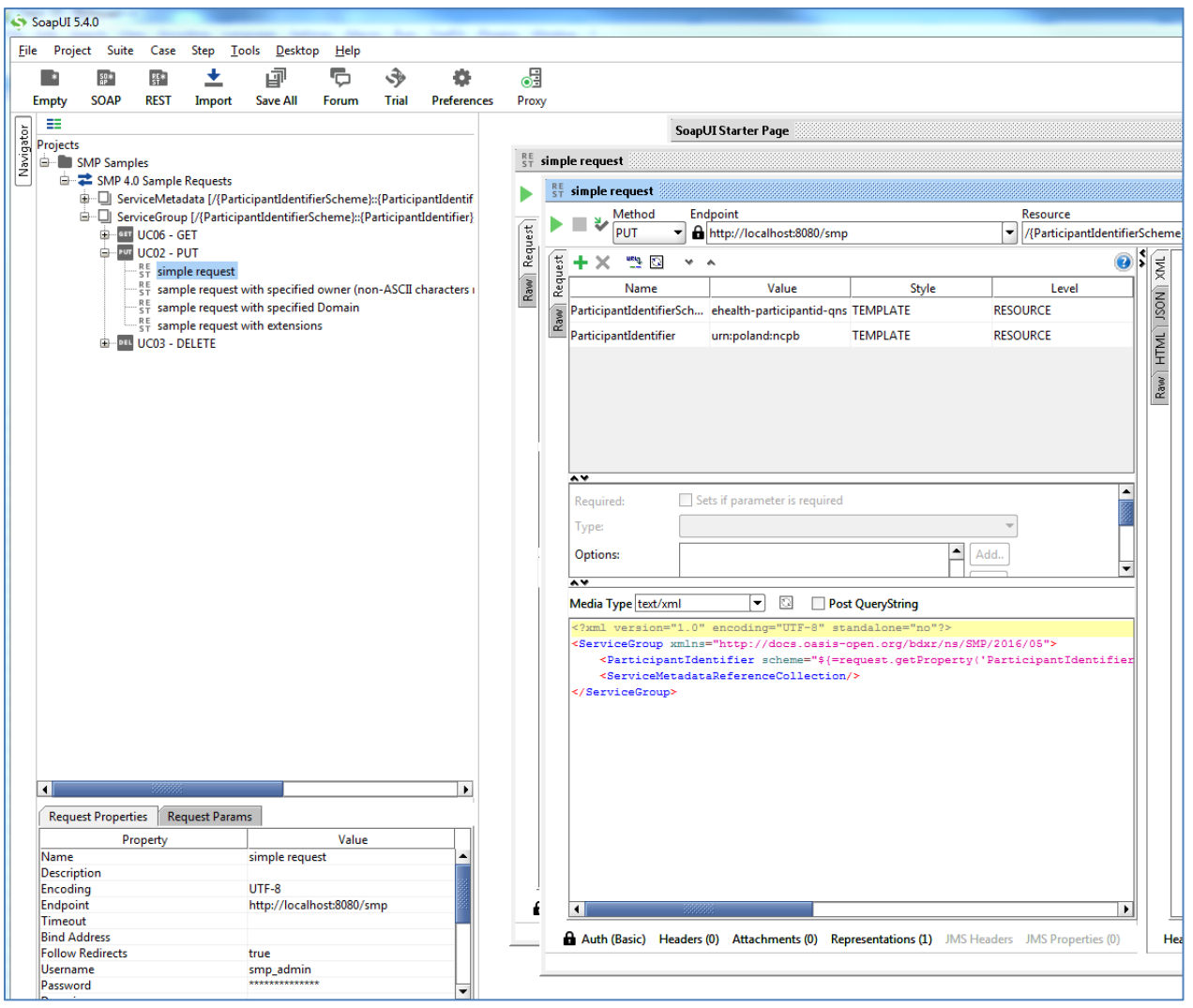

#### <span id="page-32-3"></span>*Update a Service Group*

The REST method to update the **ServiceGroup** is the same as the one used for creating **ServiceGroup** described in the previous section.

### <span id="page-33-0"></span>*Delete a ServiceGroup*

On the SoapUI interface on the left navigation panel, browse to the REST DELETE method as indicated below:

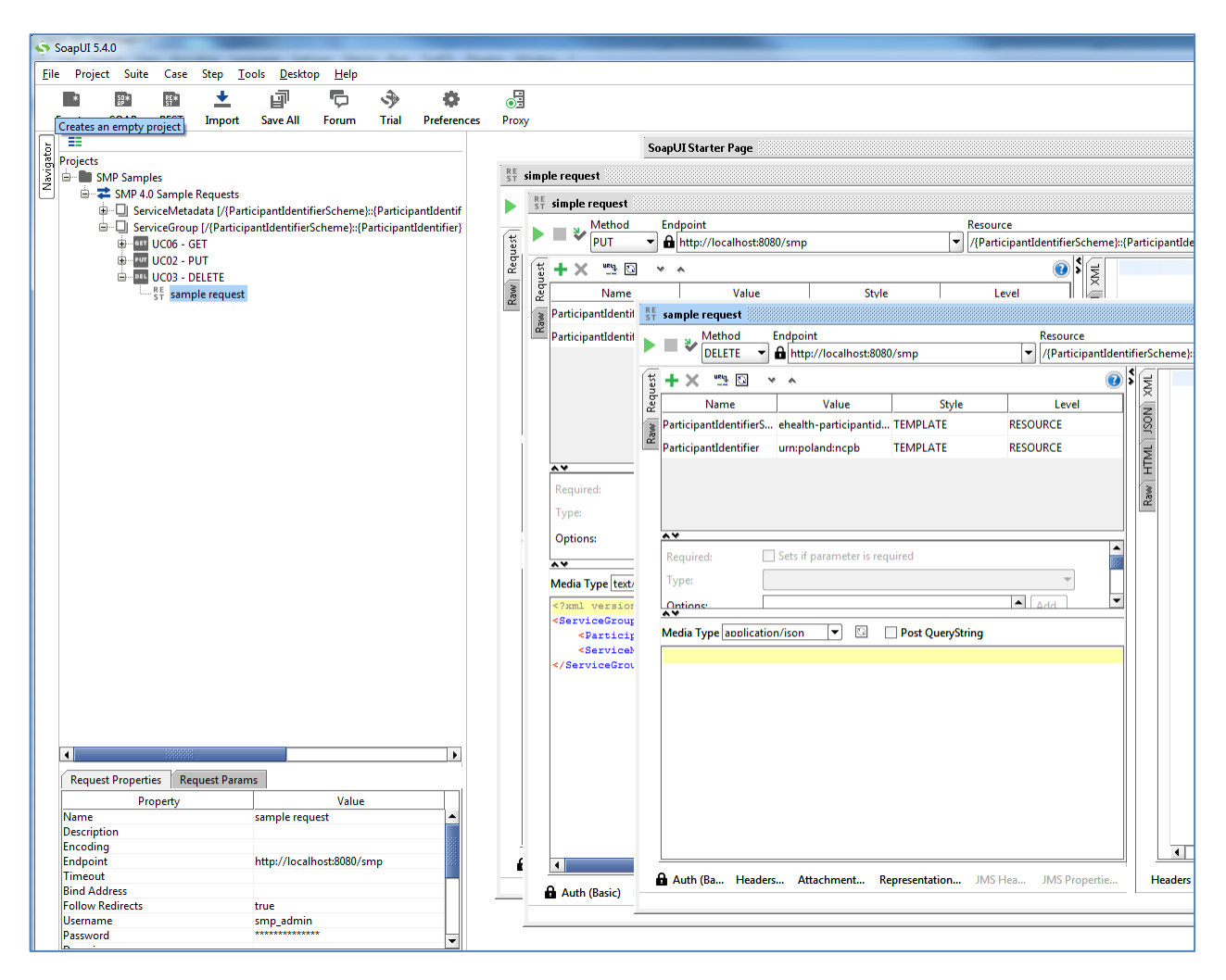

### <span id="page-33-1"></span>**12.2. Creation, update and deletion of Service Metadata.**

### <span id="page-33-2"></span>*Create a Service Metadata*

In the left navigation pane of the SoapUI interface, browse to the REST PUT method as shown below:

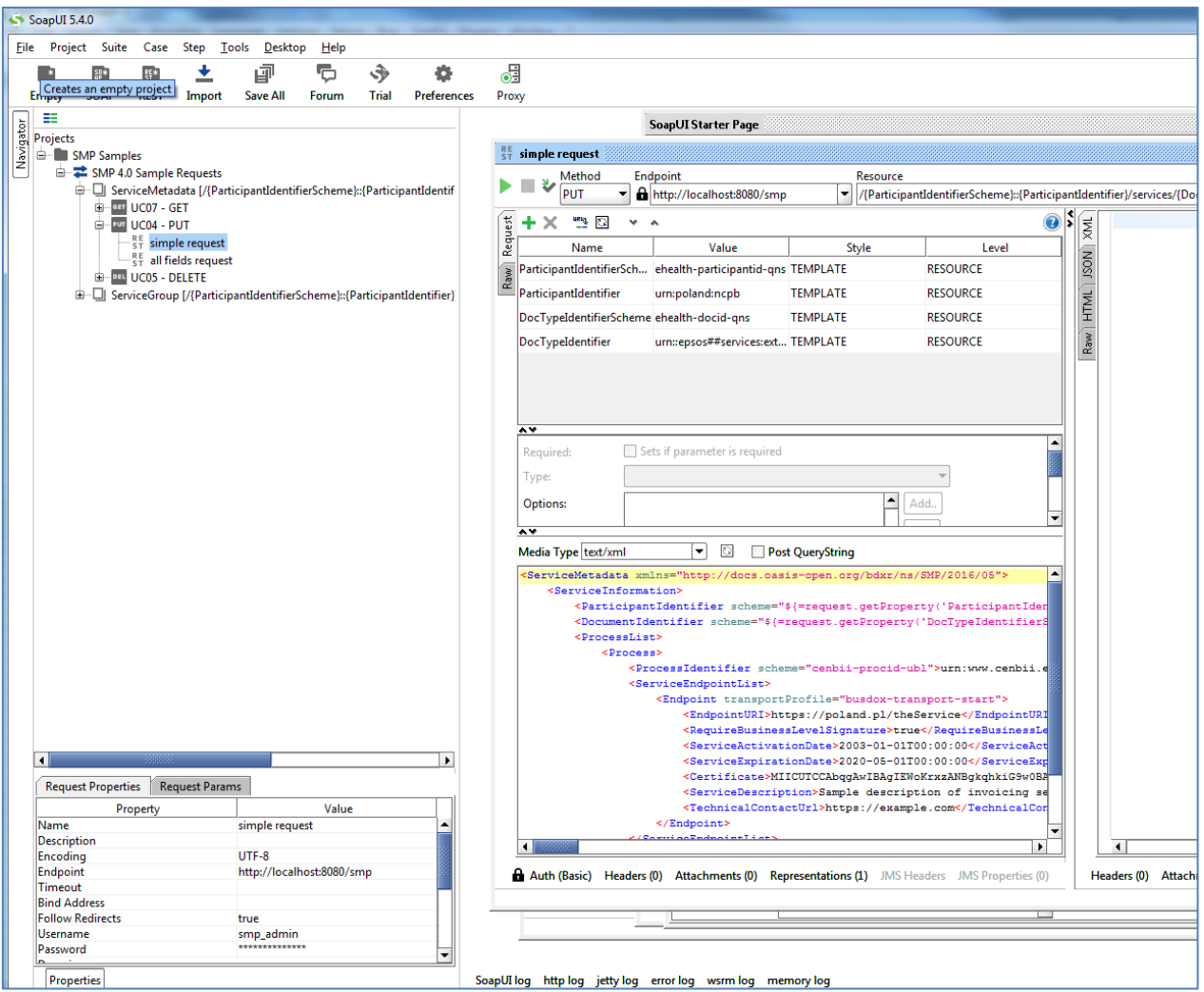

#### <span id="page-34-0"></span>*Update Service Metadata*

The REST method to update **ServiceMetadata** is the same as the one use for creating **ServiceMetadata** as described in the previous section.

### <span id="page-35-0"></span>*Delete Service Metadata*

In the left navigation pane of the SoapUI interface, browse to the **REST DELETE** method as indicated below:

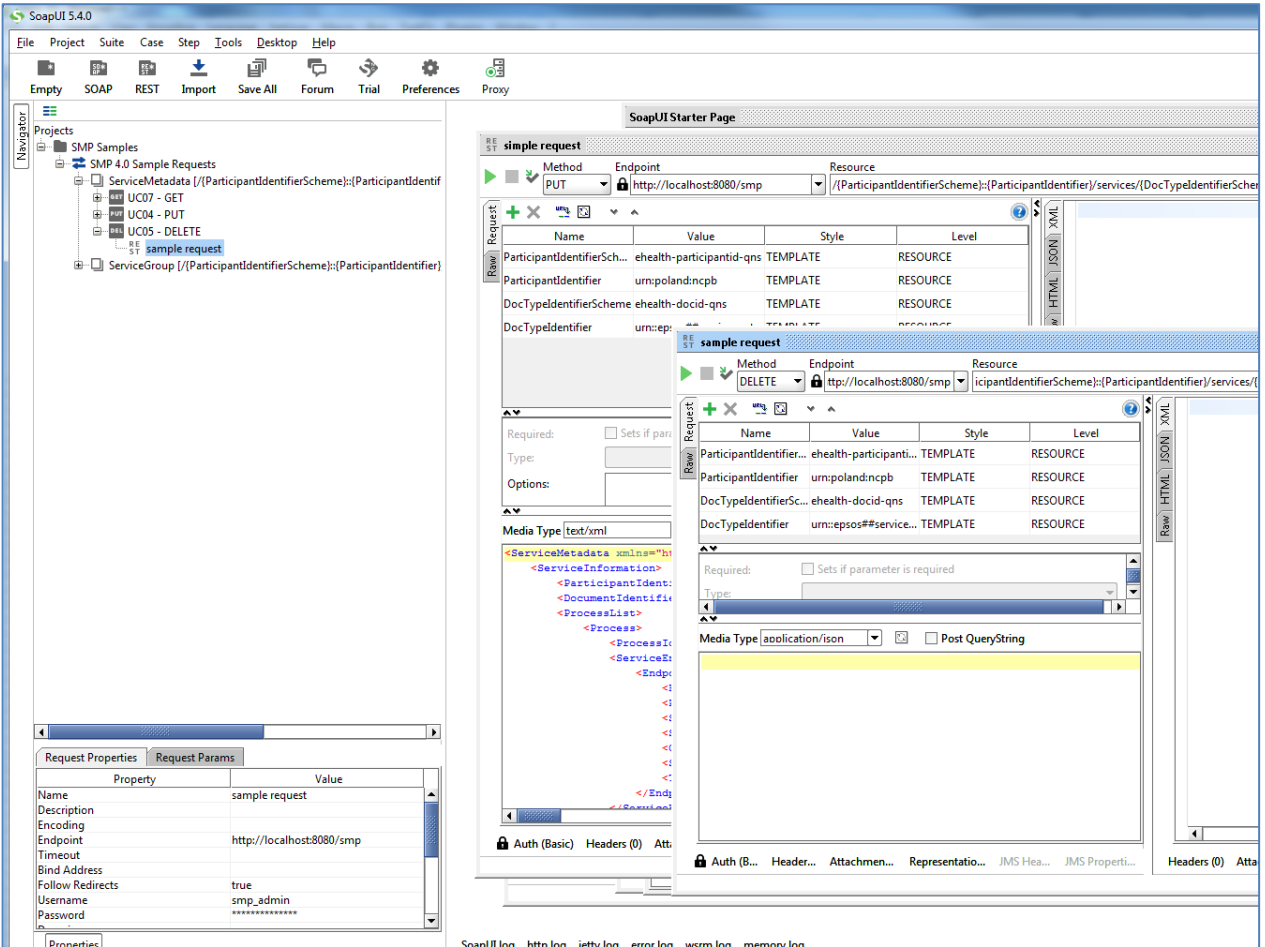

## <span id="page-36-0"></span>**13. THE SWAGGERUI INTERFACE**

### <span id="page-36-1"></span>**13.1. Introduction**

"*Swagger is an API developer tools for the OpenAPI Specification (OAS). It allows anyone (developers or end-users) to interact with the API's resources*" 3 .

### <span id="page-36-2"></span>**13.2. Downloading the eDelivery SMP SwaggerUI web application project**

The eDelivery SMP SwaggerUI web application project can be freely downloaded from the following location:

<https://ec.europa.eu/digital-building-blocks/code/projects/EDELIVERY/repos/smp-mock-services/browse>

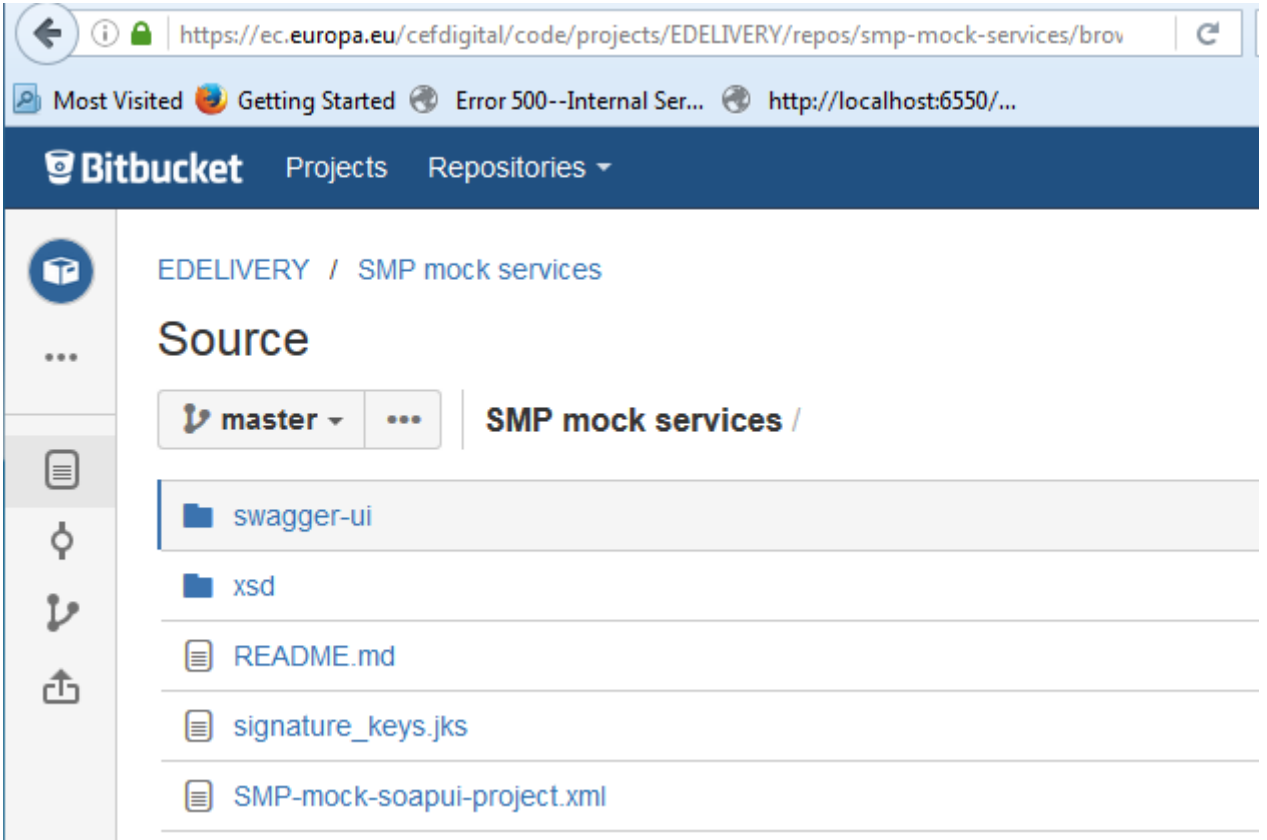

Create a new **swagger\_temp** temporary directory.

Within the previously created **swagger\_temp** directory, execute the following command:

**git clone https://ec.europa.eu/cefdigital/code/scm/edelivery/smp-mockservices.git**

<sup>3</sup> Quote from: http://swagger.io/.

```
Cloning into 'smp-mock-services'...
remote: Counting objects: 133, done.
remote: Compressing objects: 100% (130/130), done.
remote: Total 133 (delta 50), reused 0 (delta 0)
Receiving objects: 100% (133/133), 823.54 KiB | 0 bytes/s, done.
Resolving deltas: 100% (50/50), Done.
```
The SMP **SwaggerUI** project is downloaded and saved the **smp-mock-services** directory:

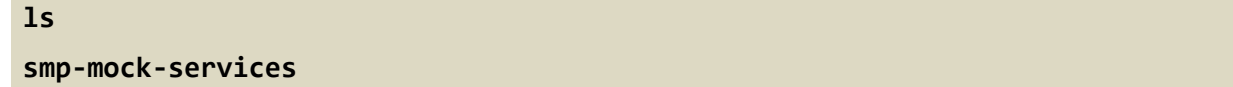

### <span id="page-37-0"></span>**13.3. Configuring the SMP SwaggerUI**

Navigate to the **swagger-ui** directory located under the **smp-mock-services** directory.

The contents is listed below:

**ls css fonts images index.html lib smp.json swagger-ui.js**

Edit the **smp.json** file and modify it to target your SMP:

**Replace**:

```
{
   "swagger": "2.0",
   "info": {
     "description": "This WEB client is configured to shoot at the [mocked SMP 
implementation](http://smp-digit-
mock.publisher.ehealth.acc.edelivery.tech.ec.europa.eu/ehealth-actorid-
qns%3A%3Aurn%3Apoland%3Ancpb). After a few improvements (both on client and 
server side) it might be used also for shooting at TEST / PROD environments. You 
can find out more about Swagger at [http://swagger.io](http://swagger.io)",
     "version": "1.0.0",
     "title": "SMP 3.X WEB client (based on Swagger-UI)"
   },
   "host": "smp-digit-mock.publisher.ehealth.acc.edelivery.tech.ec.europa.eu",
   "basePath": "/",
   "externalDocs": {
     "description": "Find out more about SMP 3.X mock services",
```
**With**:

```
 "url": "https://ec.europa.eu/cefdigital/code/projects/EDELIVERY/repos/smp-
mock-services"
{
   "swagger": "2.0",
   "info": {
     "description": "This WEB client is configured to shoot at 
[http://localhost:7003/ smp-X](http://localhost:7003/ smp-X). After a few 
improvements (both on client and server side) it might be used also for shooting 
at TEST / PROD environments. You can find out more about Swagger at 
[http://swagger.io](http://swagger.io)",
     "version": "1.0.0",
     "title": "SMP X WEB client (based on Swagger-UI)"
   },
   "host": "localhost:7003",
   "basePath": "/ smp-X",
   "externalDocs": {
   },
```
### <span id="page-38-0"></span>**13.4. Generating the Web Application Archive (.war file)**

To generate the eDelivery SMP SwaggerUI Web Application archive (**.war** file), jus create a zip file of the content of the swagger-ui directory and rename it as **swagger.war**.

This can be performed using any **zip** utility (**winzip** on Windows or **zip** on Linux).

Example on Linux:

```
zip -r swagger.war swagger-ui/*
```
### <span id="page-38-1"></span>**13.5. Deploy the SMP SwaggerUI war file**

#### <span id="page-38-2"></span>**13.5.1. On Tomcat**

Copy the **swagger.war** file to *AS\_HOME* **/webapps.**

### <span id="page-39-0"></span>13.5.2. On WebLogic:

Deploy the **.war** file within WebLogic:

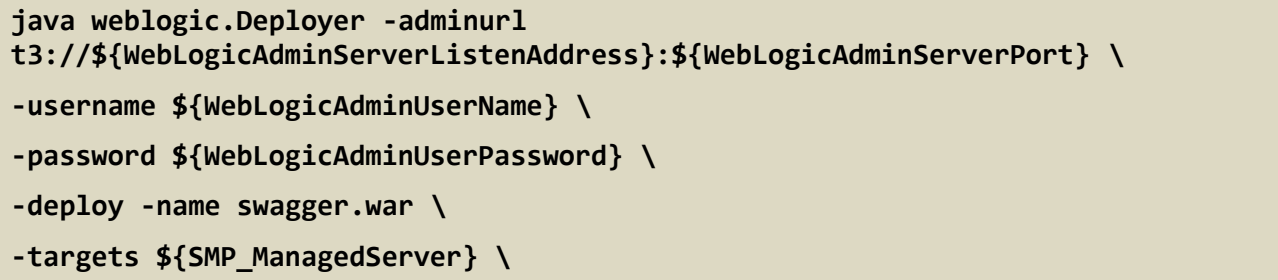

After starting the application, connect to [http://locxalhost:7003/swagger.](http://locxalhost:7003/swagger)

A successful deployment should display the following page:

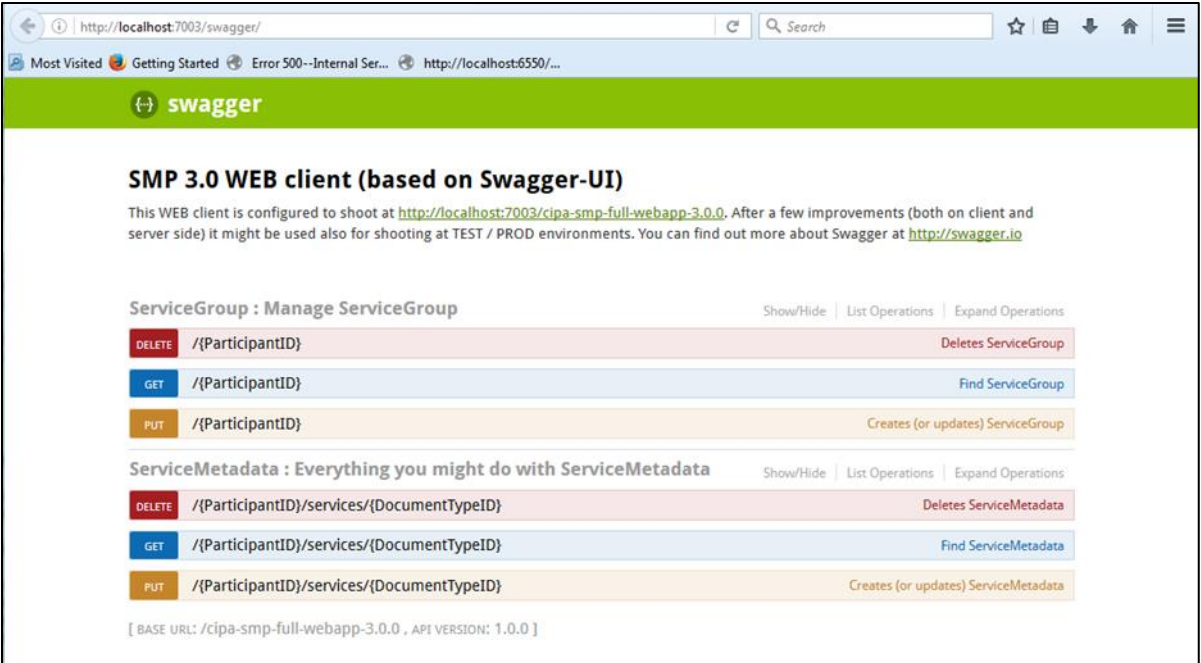

### <span id="page-40-0"></span>**14. SMP COMPILATION**

### <span id="page-40-1"></span>**14.1. Compilation prerequisites**

#### <span id="page-40-2"></span>14.1.1. **Supported Operating System Platform**

The eDelivery SMP can be built on the following OS platforms:

- Windows Workstation & Server
- Linux platform

#### <span id="page-40-3"></span>*Software Requirements*

The following software components on the target system:

- Java Development Kit environment (JDK), version 8: <http://www.oracle.com/technetwork/java/javase/downloads/index.html>
- Maven 3.6 and above [\(https://maven.apache.org/download.cgi\)](https://maven.apache.org/download.cgi)
- GIT (optional: Git is only used to download the project sources but these sources can be downloaded from any system having Git installed and then just copied manually on the compilation platform).

### <span id="page-40-4"></span>**14.2. Downloading the source code**

The source code of SMP is freely available and can be downloaded from the following location:

<https://ec.europa.eu/digital-building-blocks/code/projects/EDELIVERY/repos/smp/browse>

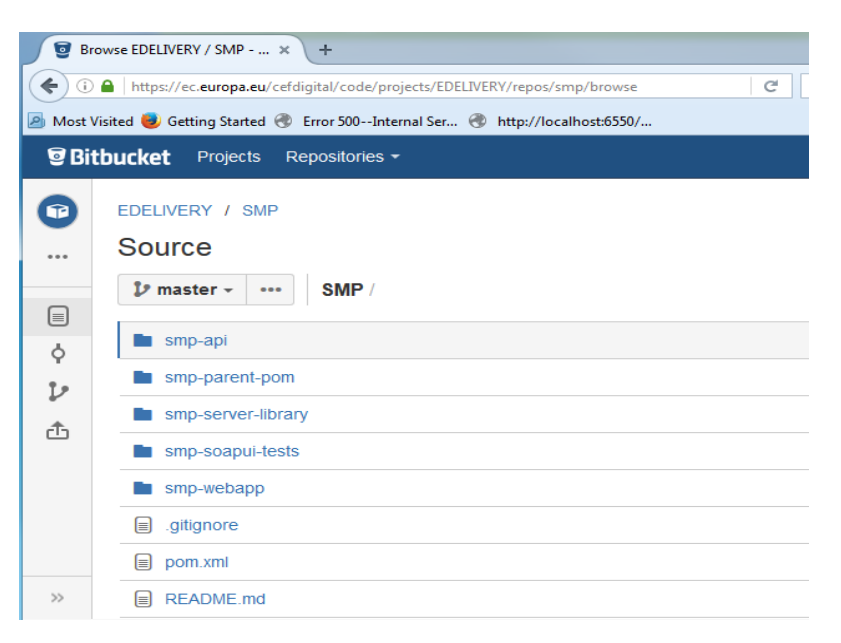

### <span id="page-41-0"></span>**14.3. Compilation**

Create a new **comp\_dir** temporary directory.

Within the previously created **comp\_dir** directory, execute the following command:

```
git clone https://ec.europa.eu/digital-building-
blocks/code/scm/edelivery/smp.git
Cloning into 'smp'...
remote: Counting objects: 52788, done.
remote: Compressing objects: 100% (15640/15640), done.
remote: Total 52788 (delta 25293), reused 47993 (delta 23387)
Receiving objects: 100% (52788/52788), 637.14 MiB | 2.06 MiB/s, done.
Resolving deltas: 100% (25293/25293), done.
```
Go to the newly created **smp** directory.

The directory contains the following:

**ls pom.xml README.md smp-api smp-parent-pom smp-server-library smp-soapuitests smp-webapp** 

Start the compilation by executing the following command:

**mvn clean install -DskipTests**

A successful compilation will result with the following:

```
mvn clean install -DskipTests
[INFO] Scanning for projects…
/..
../
[INFO] Installing /home/smpcomp/smp/smp/pom.xml to 
/home/smpcomp/.m2/repository/eu/europa/ec/smp/3.X/smp-3.X.pom
[INFO] ------------------------------------------------------------------------
[INFO] Reactor Summary:
[INFO]
[INFO] smp-angular ........................................ SUCCESS [132.375 s]
[INFO] smp-api ............................................ SUCCESS [ 32.375 s]
[INFO] smp-server-library ................................. SUCCESS [02:01 min]
[INFO] smp-webapp ......................................... SUCCESS [ 23.314 s]
[INFO] SMP Builder POM .................................... SUCCESS [ 2.222 s]
[INFO] ------------------------------------------------------------------------
```
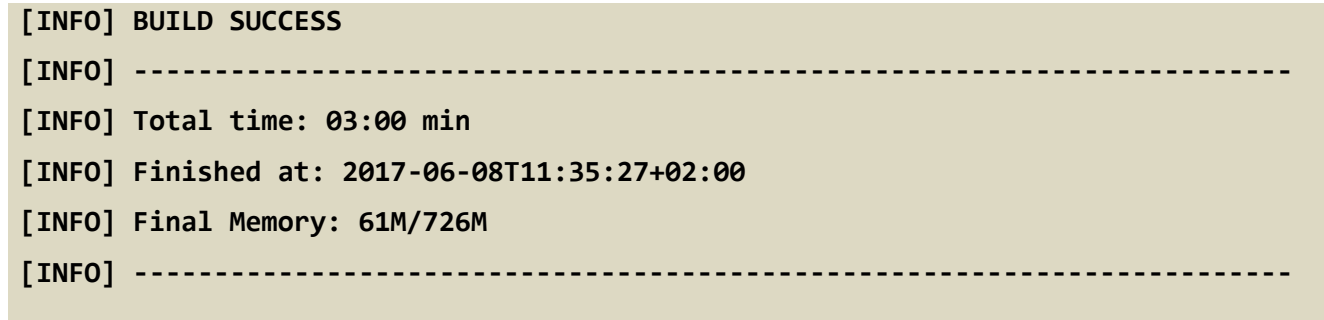

The resulting will be a Web application Archive (.war file) named **smp.war** located in the **smpwebapp/target/** directory:

```
ls ./smp-webapp/target
smp-X smp.war classes generated-sources generated-test-sources maven-status 
test-classes webapp-classes
```
### <span id="page-43-0"></span>**15. SMP CONFIGURATION FILE AND TABLE**

### <span id="page-43-1"></span>**15.1. Multitenancy and Multidomain Support**

The SMP is able to support multiple certificates in the same SMP. This is very useful in the Acceptance environment where multiple domains like ISA ITB, eHealth and others are hosted.

The SMP has the capability of keeping a relationship between a particular **Service Group** and its related **domain**.

As a result of this feature, the SMP Administration has the option, if need be, to define extra domains for newly created **Service Groups** meaning that the SMP can handle multiple domains environments.

#### **Remark:**

In normal circumstances, when any one SMP is used for only one domain, the domain used is then considered as the "domain by default" (or "default domain") for configuration purposes. The domain, in this case, does not need to be specified in the **Service Group** definitions or other configurations of the SMP as in previous versions of SMP.

The SMP configuration is performed in 2 different locations: in the **smp.config.properties** file as well as in the **smp\_configuration** table. The following section describes the details of the parameters that are included in the configuration.

### <span id="page-43-2"></span>**15.2. The smp.config.properties file**

The eDelivery SMP configuration is performed via the **smp.config.properties** file.

The initial eDelivery SMP configuration is performed via the **smp.config.properties** file. The file contains basic configuration for defining the database connection, logging file configuration and smp folder for deploying the extensions.

This file is delivered by default embedded within the SMP war file.

```
#
# Copyright 2018 European Commission | CEF eDelivery
#
# Licensed under the EUPL, Version 1.2 or - as soon they will be approved 
by the European Commission - subsequent versions of the EUPL (the 
"Licence");
# You may not use this work except in compliance with the Licence.
#
# You may obtain a copy of the Licence attached in file: LICENCE-EUPL-
v1.2.pdf
#
```

```
# Unless required by applicable law or agreed to in writing, software 
distributed under the Licence is distributed on an "AS IS" basis,
# WITHOUT WARRANTIES OR CONDITIONS OF ANY KIND, either express or implied.
# See the Licence for the specific language governing permissions and 
limitations under the Licence.
#
# 
               **************************************************************************
# Database connection can be achieved using custom datasource 
configuration
# or reusing application server datasource.
# 
**************************************************************************
## set database hibernate dialect
# smp.database.hibernate.dialect=org.hibernate.dialect.Oracle10gDialect
smp.database.hibernate.dialect=org.hibernate.dialect.MySQL5InnoDBDialect
# *********************************
# Custom defined datasource
# *********************************
# mysql database example
smp.jdbc.driver = com.mysql.jdbc.Driver
smp.jdbc.url = jdbc:mysql://localhost:3306/smp
smp.jdbc.user = smp
smp.jdbc.password=secret123
# Oracle database example
# smp.jdbc.driver = oracle.jdbc.driver.OracleDriver
# smp.jdbc.url=jdbc:oracle:thin:@localhost:1521/xe
# smp.jdbc.user=smp
# smp.jdbc.password=secret123
# *********************************
# Datasource JNDI configuration alternative
# *********************************
# weblogic datasource JNDI example
# smp.datasource.jndi=jdbc/eDeliverySmpDs
```

```
# tomcat datasource JNDI example
# smp.datasource.jndi=java:comp/env/jdbc/eDeliverySmpDs
# *********************************
# Logging properties
# *********************************
# smp log folder
smp.log.folder=../logs/
# custom log4j configuration file
# smp.log.configuration.file=smp-logback.xml
# *********************************
# Extension folder
# *********************************
# path where SMP extensions are located. The Folder is loaded by the SMP 
classloader at startup.
smp.libraries.folder=/cef/test/smp/apache-tomcat-8.5.73/smp/ext-lib
```
#### *SMP configuration properties (smp.config.properties)*

The **WEB-INF/classes/smp.config.properties** file is used to configure the initial SMP properties needed for the SMP startup.

The following table describes them briefly:

<span id="page-46-0"></span>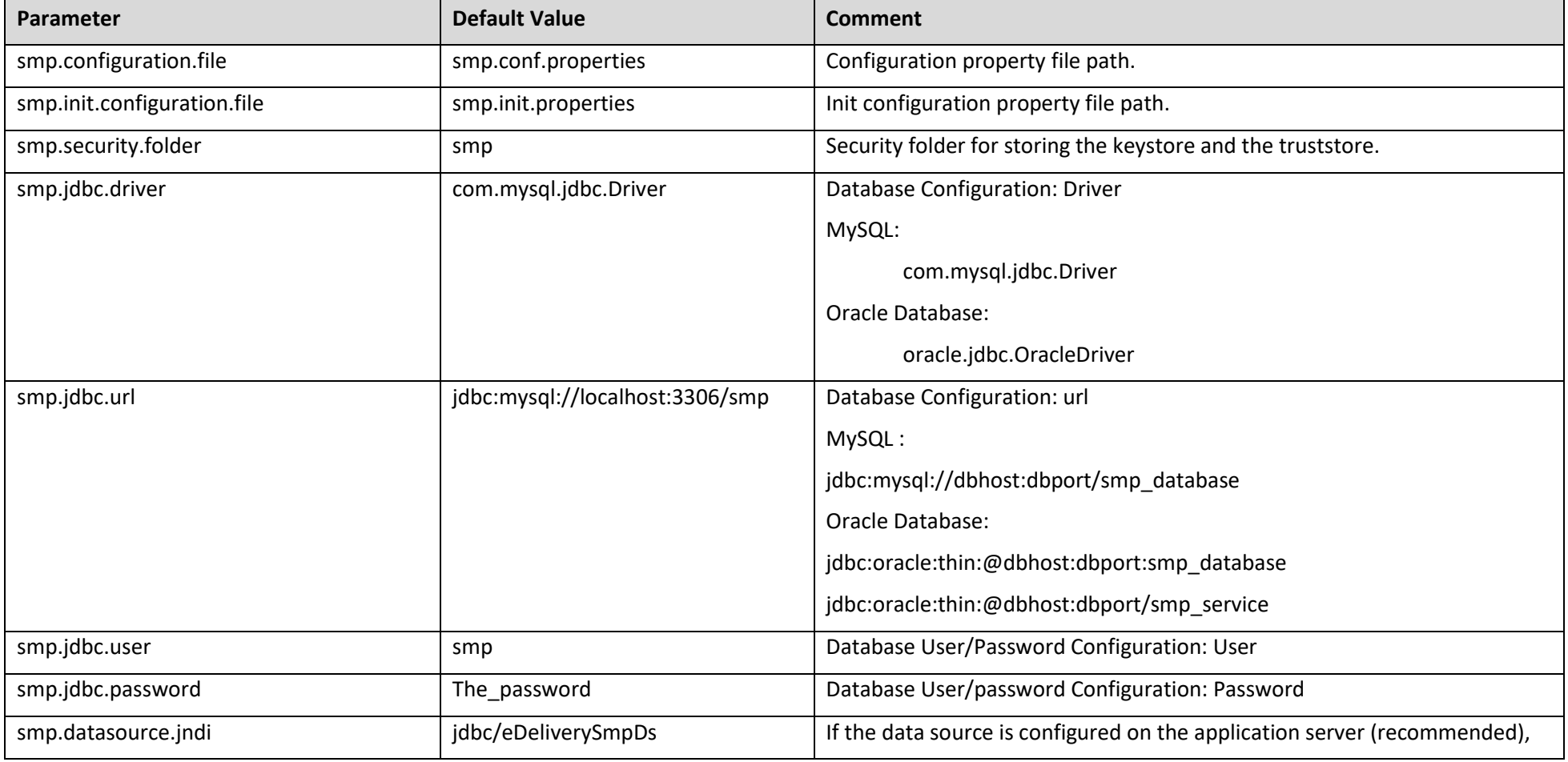

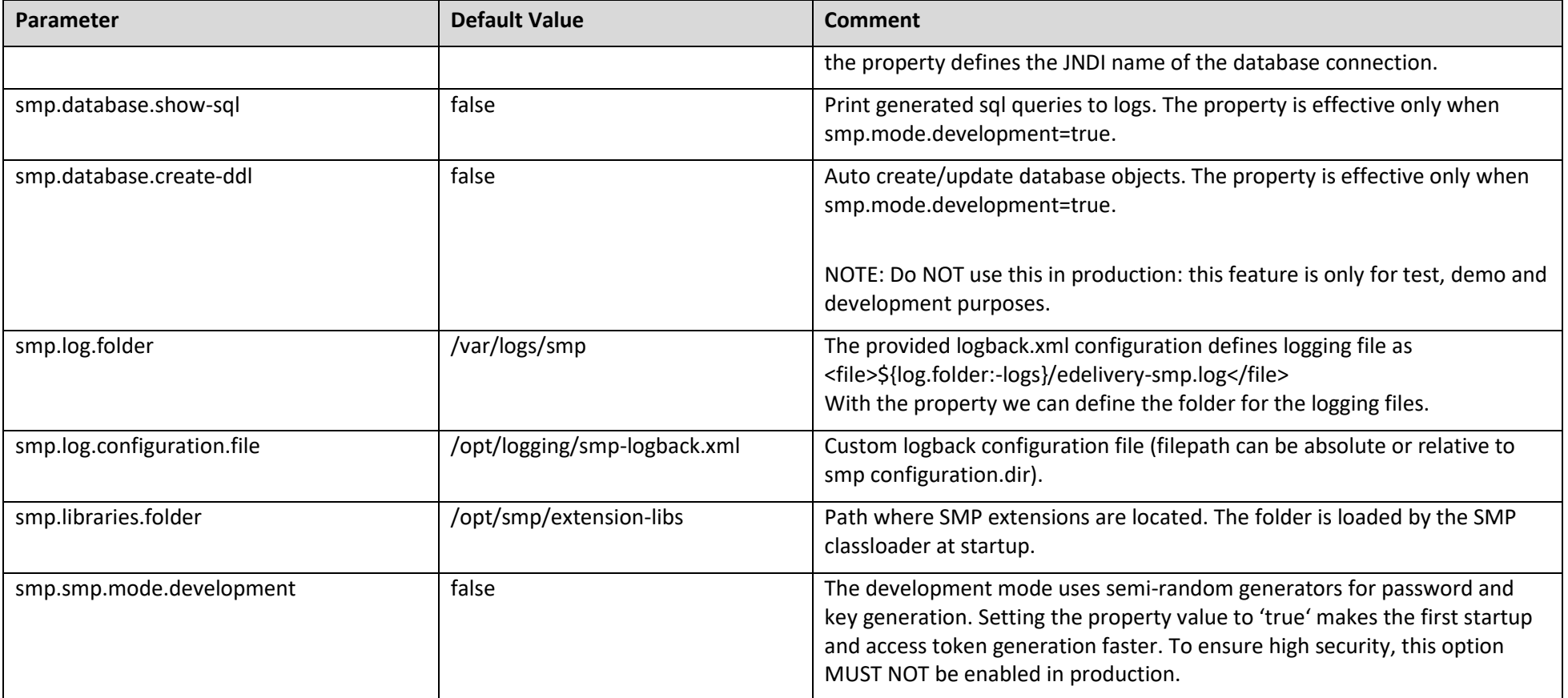

#### 15.2.2. **SMP application configuration (database table SMP\_CONFIGURATION)**

eDelivery SMP application configuration values are stored in the database table *SMP\_CONFIGURATION*. If the table is empty (usually at first SMP startup), edelivery SMP populates the table at startup with all properties and default values. When updating properties via the user interface, the property values are taken into account immediately if the server starts in non-cluster mode (property*: smp.cluster.enabled = false*). Otherwise, each node refreshes the properties on all cluster nodes at the same time) according to the property refreshes the cron expression in the property: *smp.property.refresh.cronJobExpression.*

<span id="page-48-0"></span>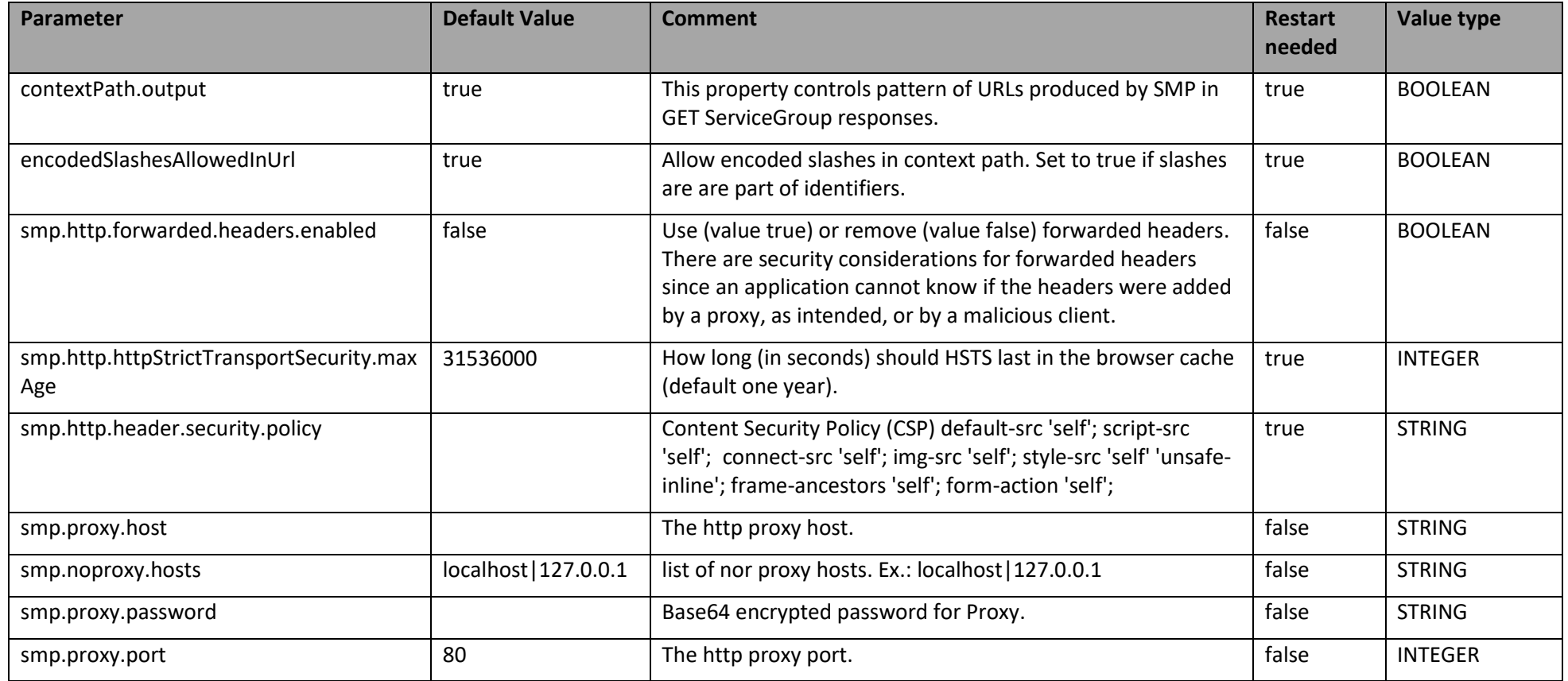

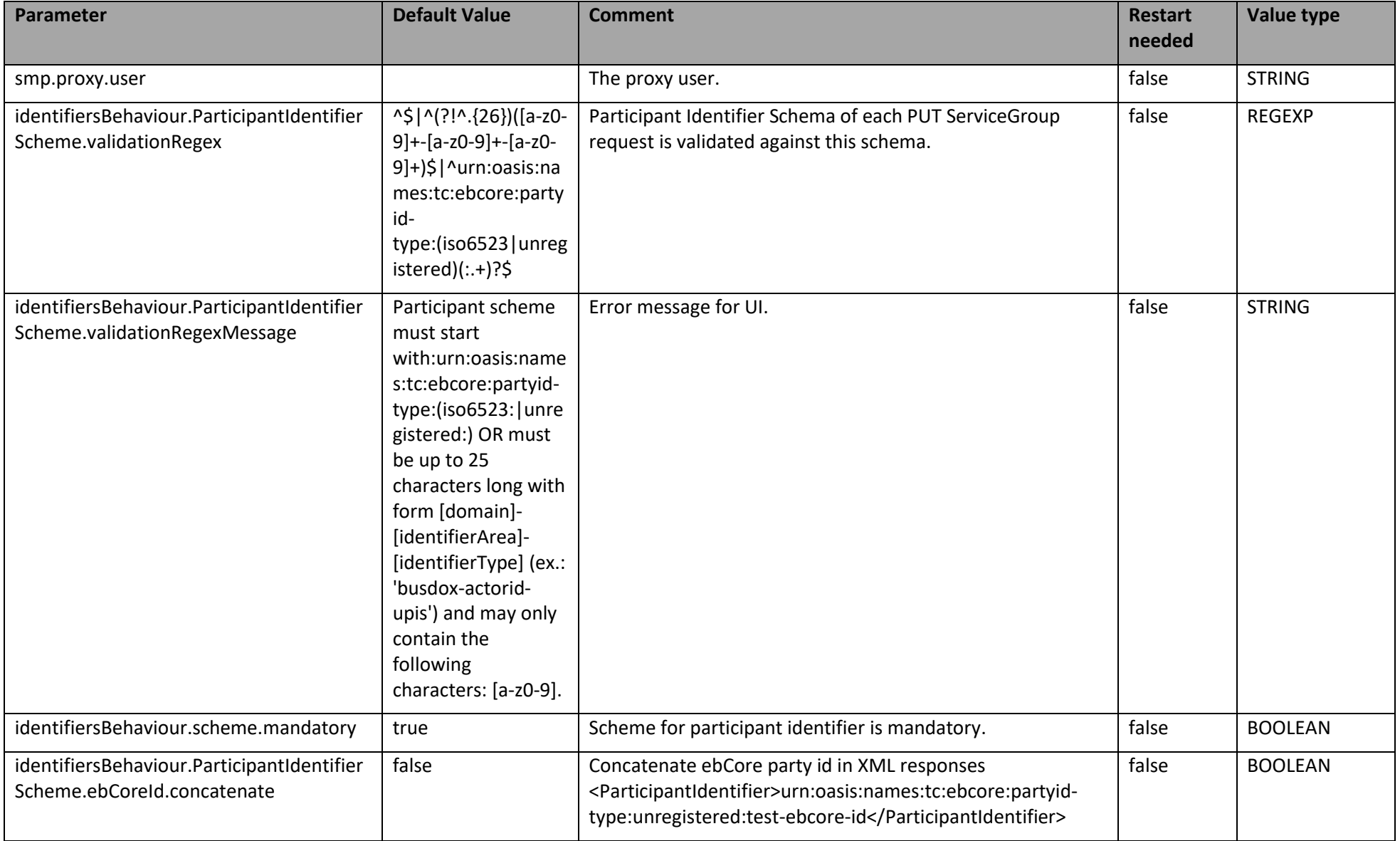

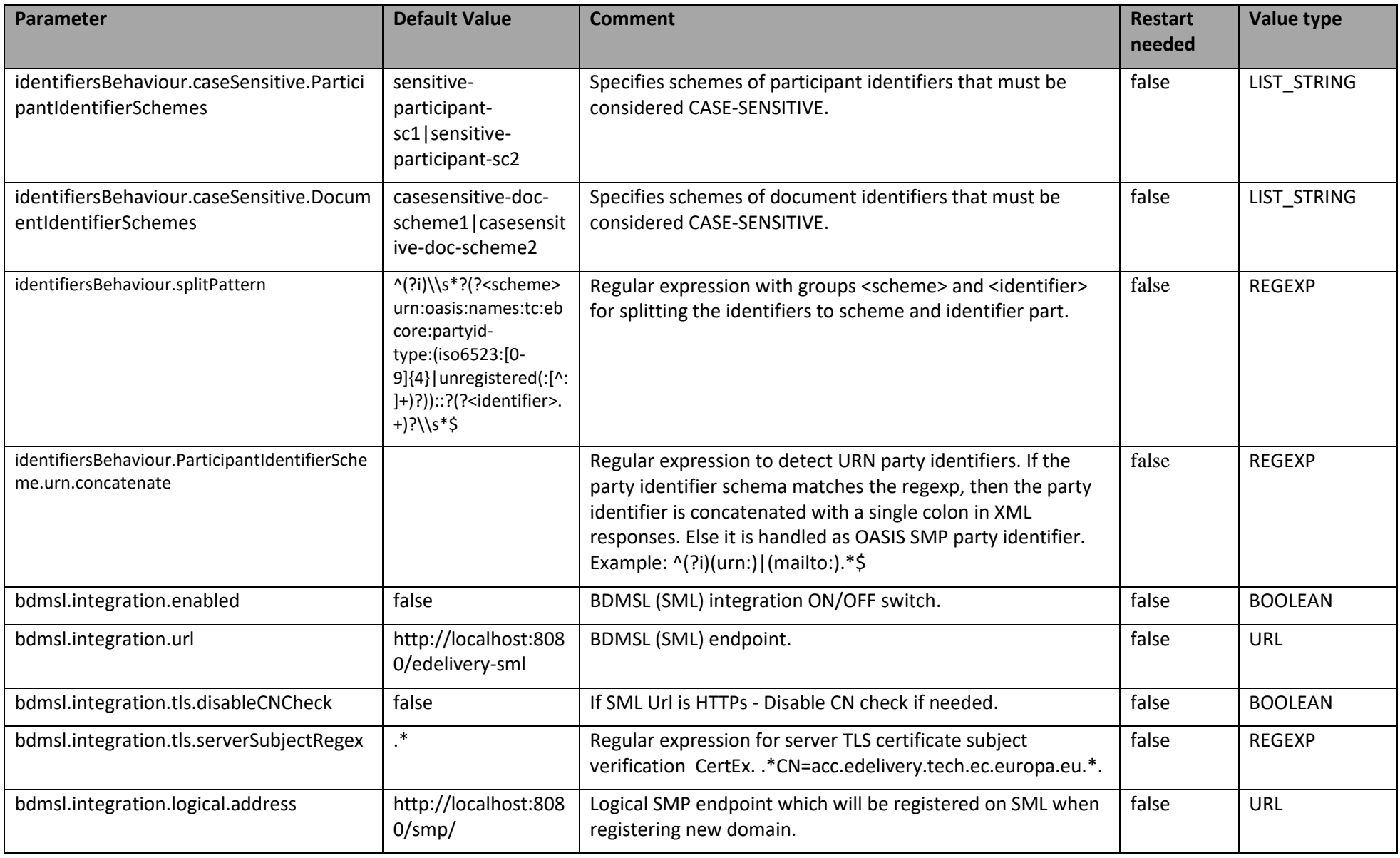

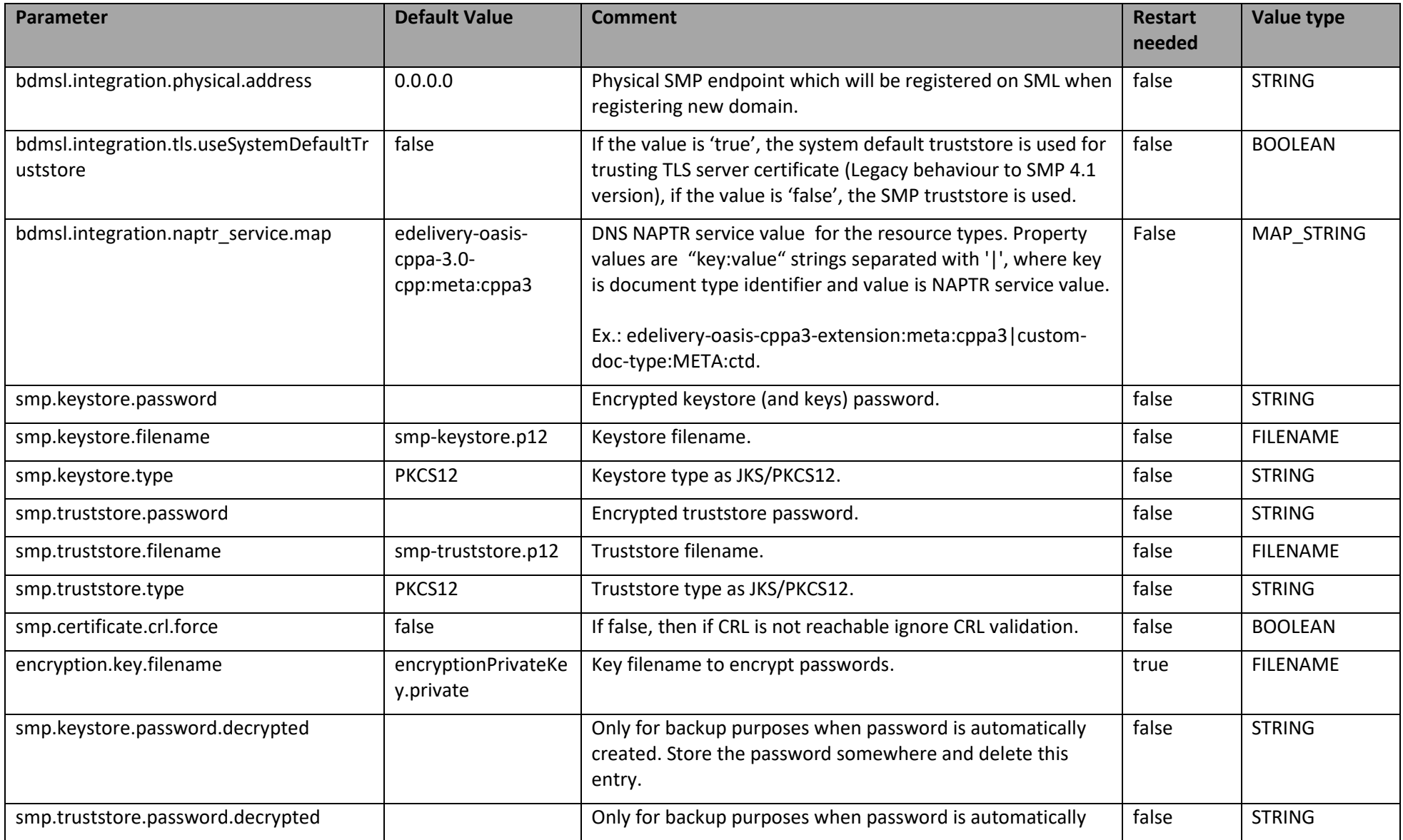

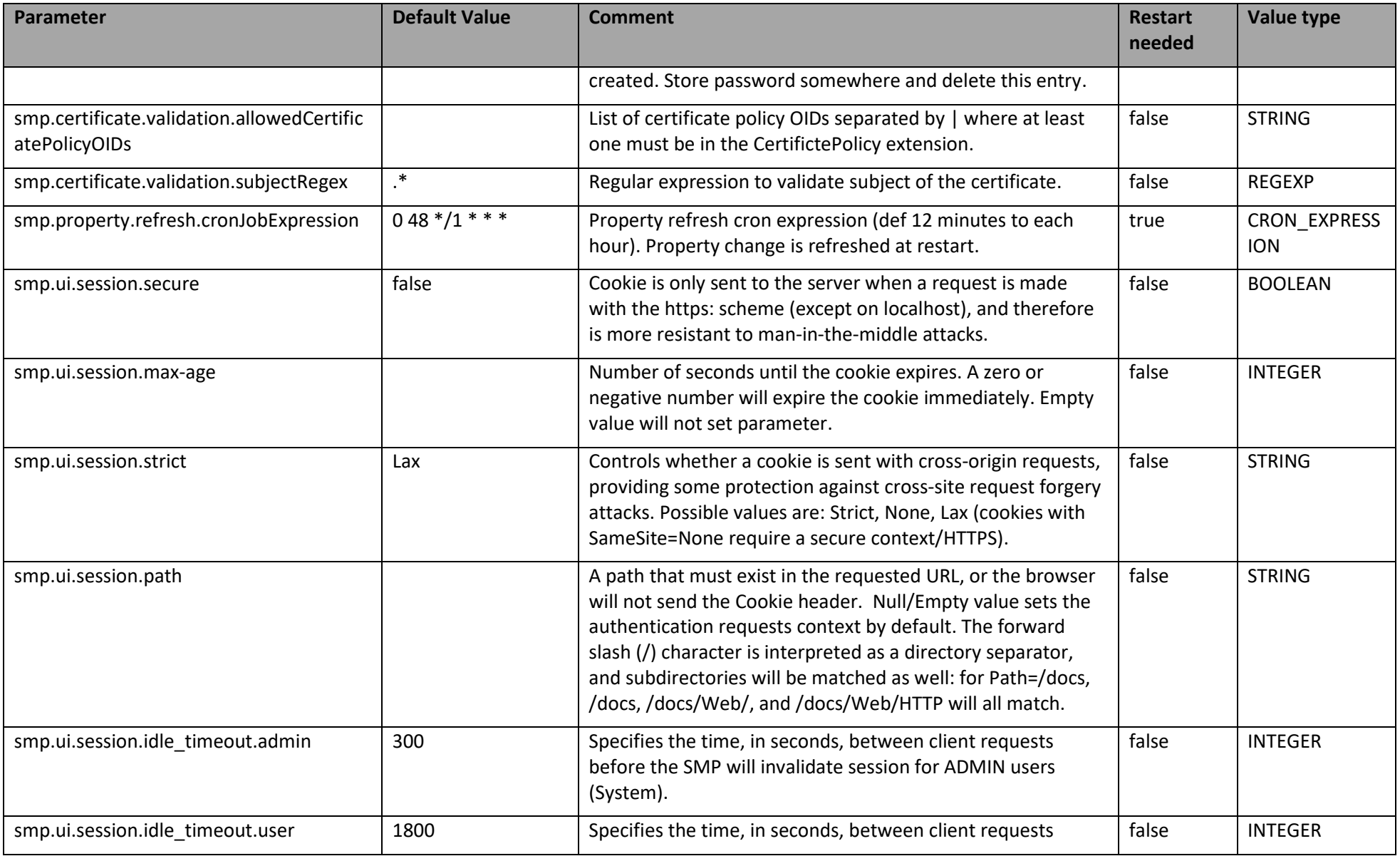

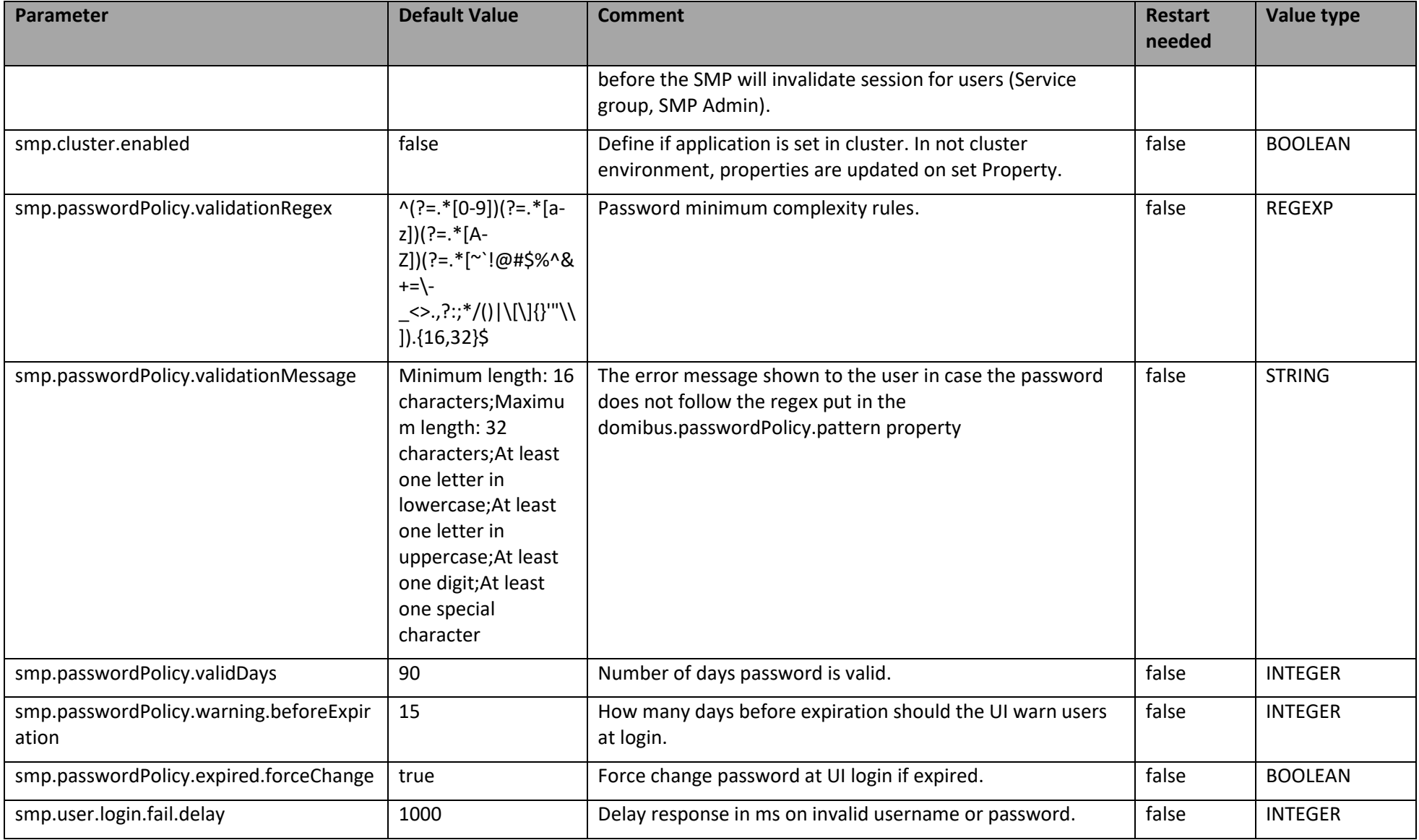

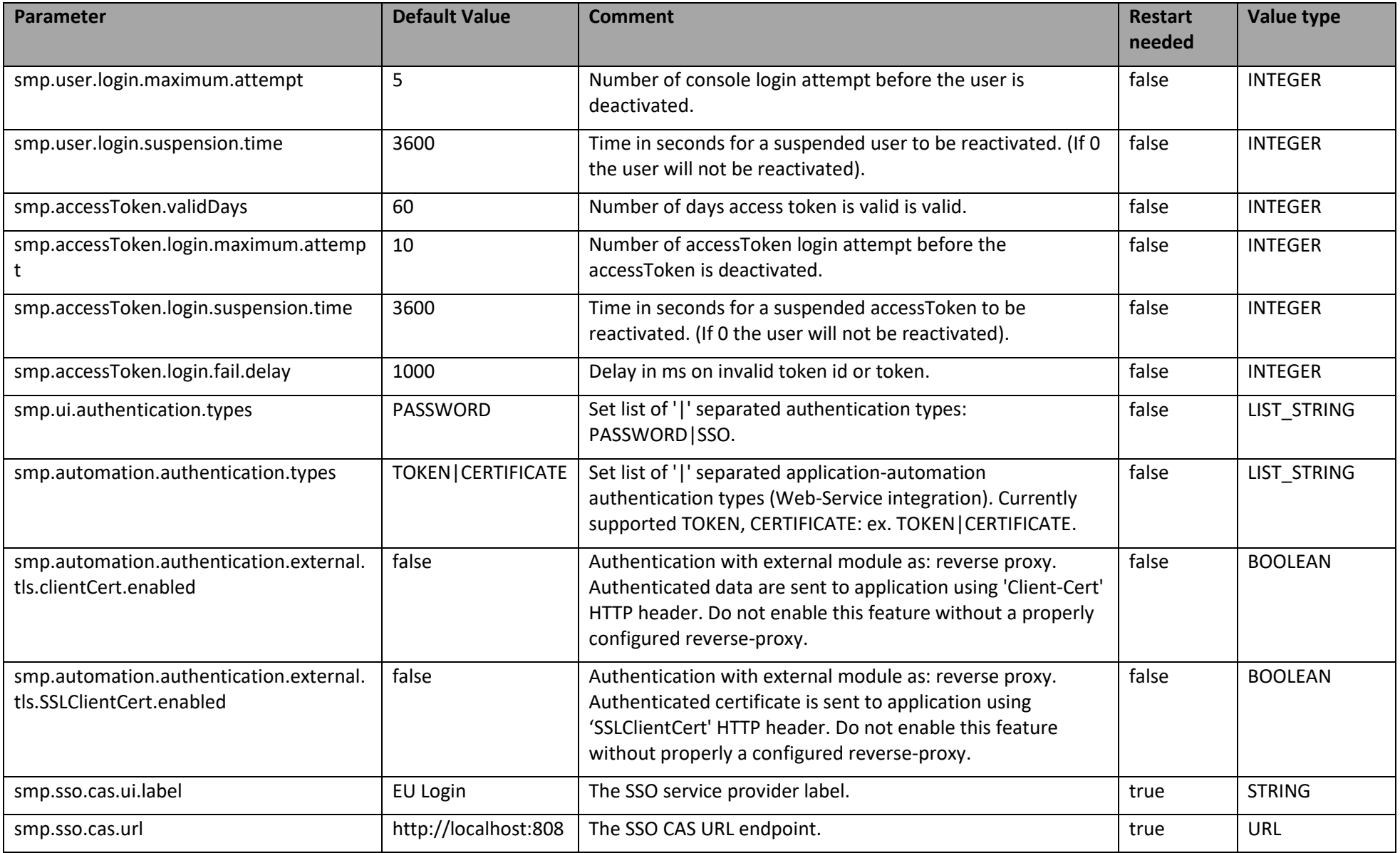

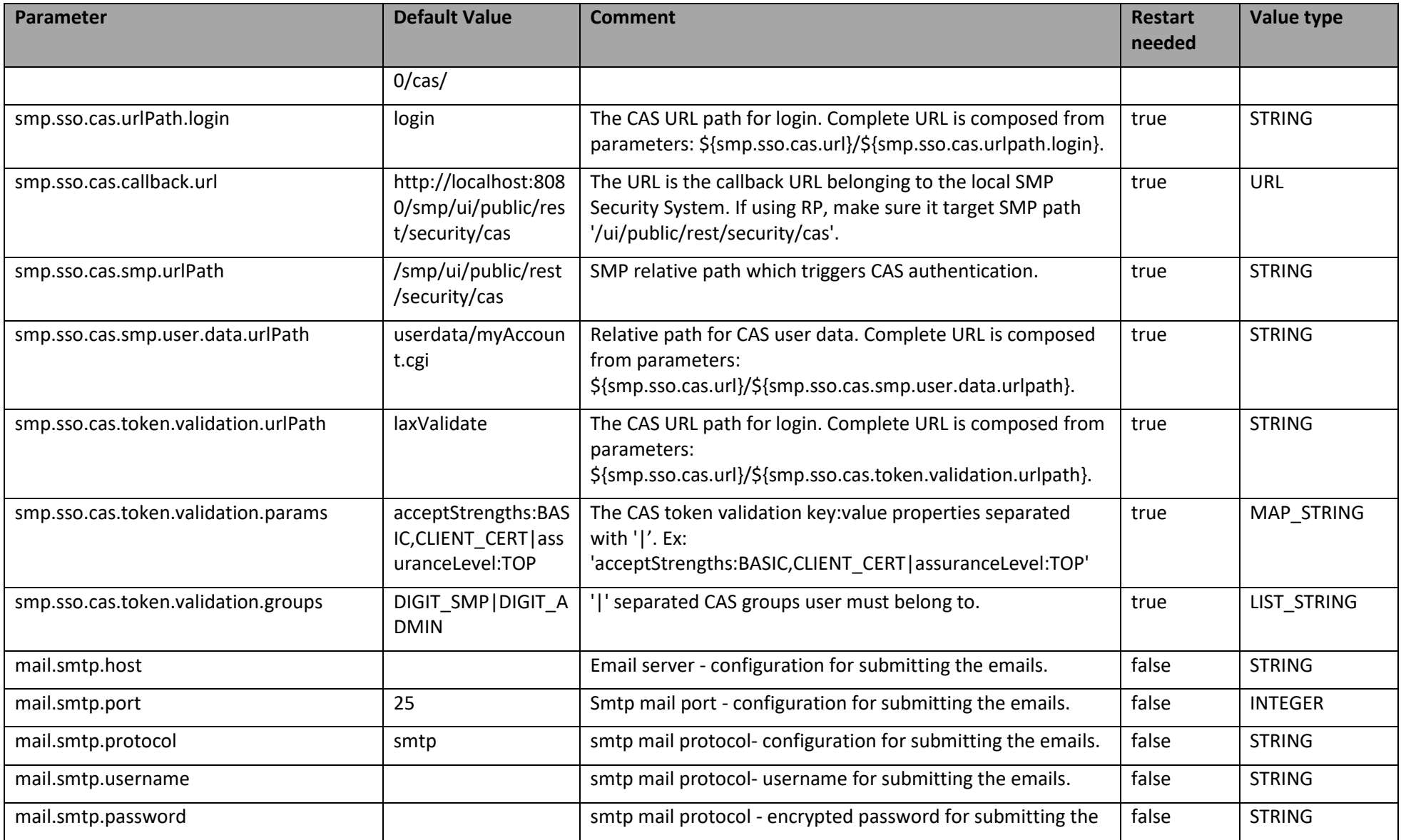

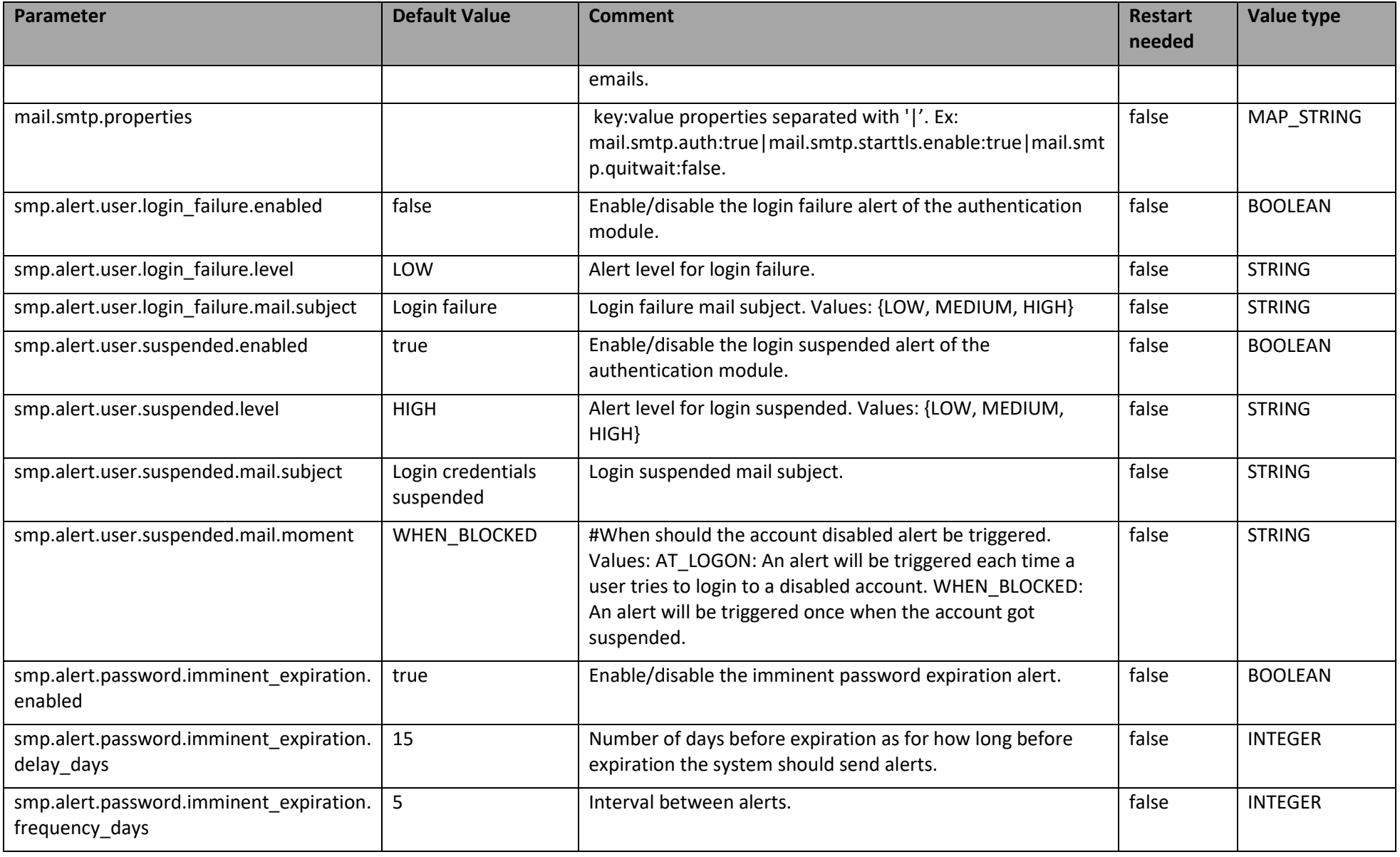

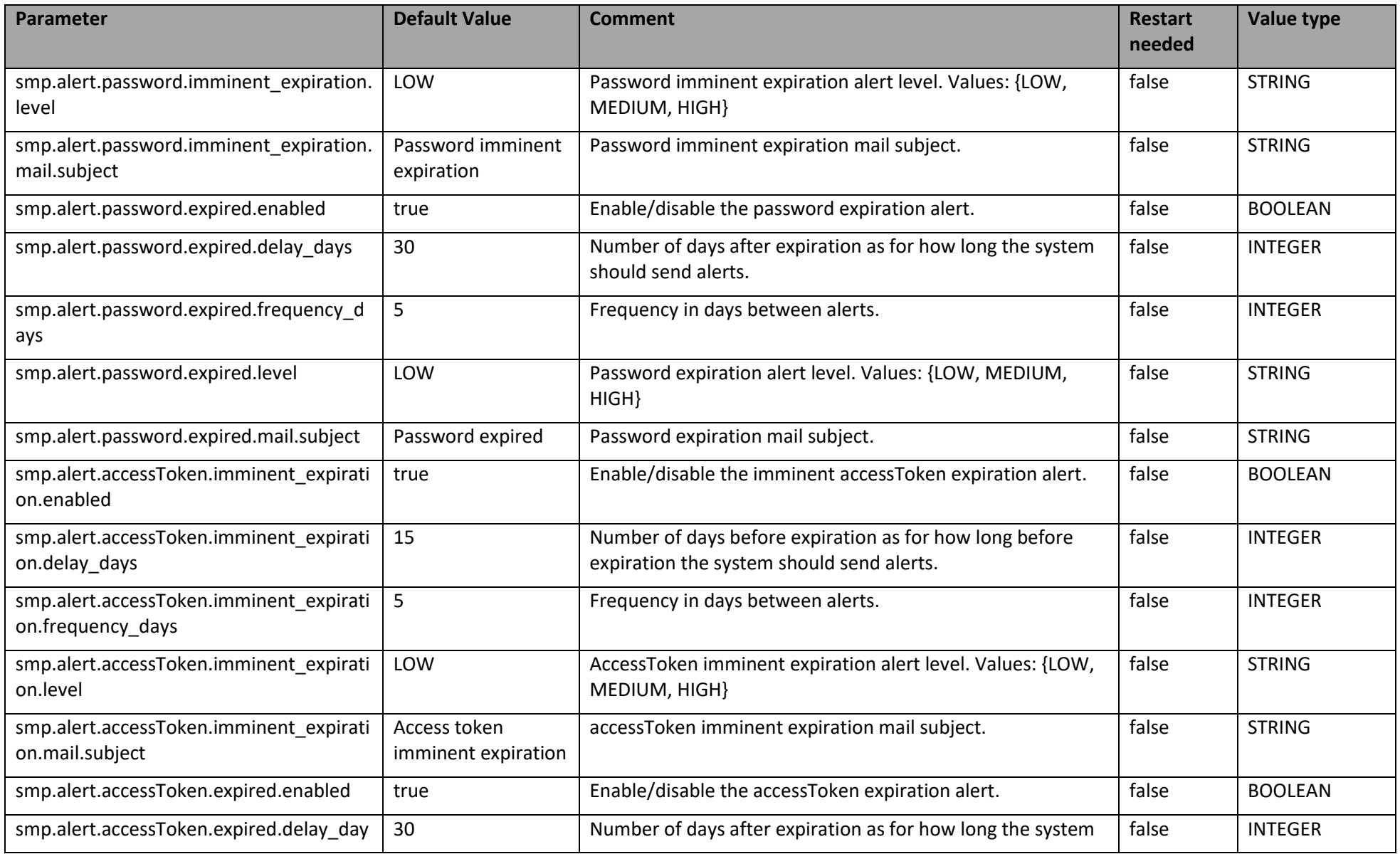

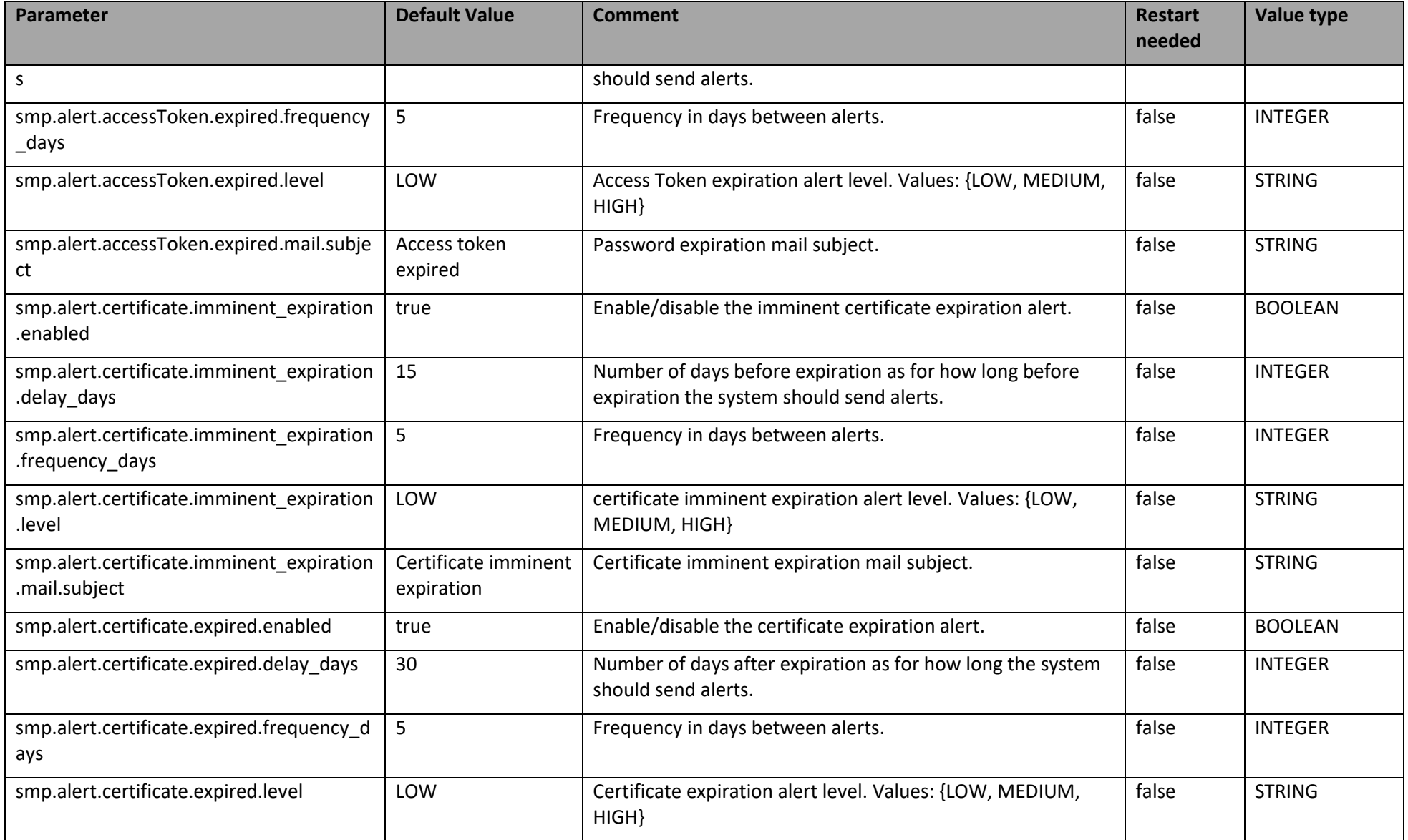

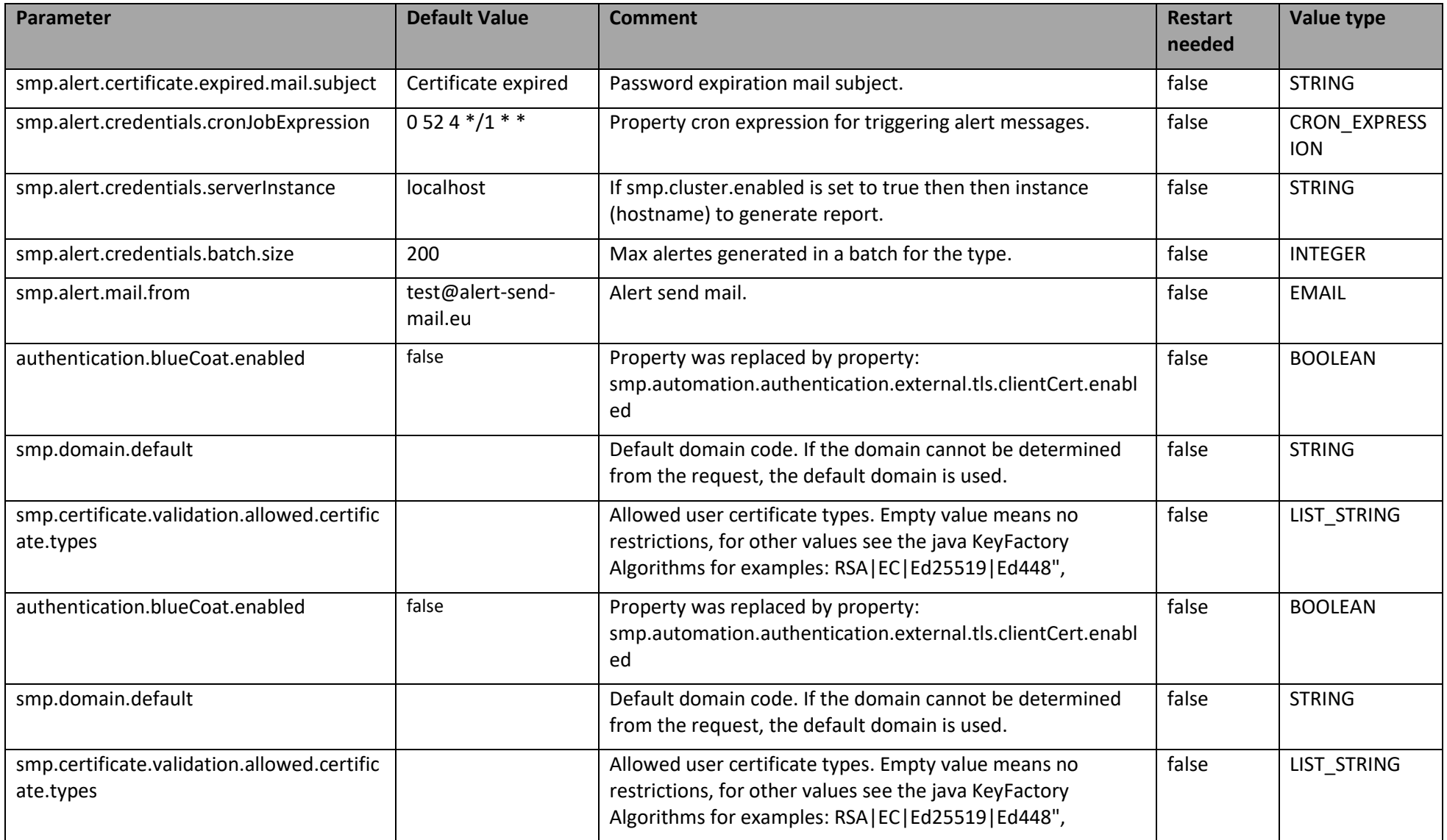

### <span id="page-60-0"></span>**15.3. smp\_domain table configuration**

This table is used to support the multitenancy feature of the SMP. Its parameters/fields are:

- **SML\_SMP\_ID**: This is the SMP ID that must match the SMP ID registered within the SML.
- **SML\_CLIENT\_CERT\_HEADER:** The SMP's certificate needed only when accessing BDMSL directly through HTTP. The configured "Client-Cert" HTTP header will be added to each BDMSL request (bypassing SSL certificate verification made normally by SSL terminator) .
- **SML\_CLIENT\_KEY\_ALIAS**: This is the Domain scoped alias of the keystore private key used for authentication with the SML. The password is the same as xmldsig.keystore.password defined in the SMP configuration file.
- **SIGNATURE\_KEY\_ALIAS:** This field points to the **Domain scoped** alias of the Keystore private key certificate, used by the SMP to sign GET Signed Service Metadata responses.
- **SML\_SUBDOMAIN:** This is the informative identifier of SML domain code (eHealth, Peppol, etc). Since SML subdomain is part of DNS domain it must be a valid DNS domain part.
- **DOMAIN CODE:** The unique domain code that is used as HTTP domain parameter when adding participants true REST service API to particular a domain. Domain code can be alphanumeric and up to 63 characters long.

**Example**: Update the default single domain smp\_domain table record:

**update** smp\_domain **set SML\_SMP\_ID**='SMP-MCB-ID14', **SML\_CLIENT\_KEY\_ALIAS**= 'smp\_mock'; or

**update** smp\_domain **set SML\_SMP\_ID**='SMP-MCB-ID14', **SML\_CLIENT\_CERT\_HEADER**= 'serial=000000000000000000009A195D2DD88C&subject=CN=SMP\_1000000000,O=DG-DIGIT,C=BE&validFrom=Oct 21 02:00:00 2014 CEST&validTo=Oct 21 01:59:59 2016 CEST&issuer=CN=Issuer Common Name,OU=Issuer Organization Unit,O=Issuer Organization,C=BE' where domainId='default';

## <span id="page-61-0"></span>**16. SMP ADMIN CONSOLE**

The SMP Admin console has two purposes:

- Enable anonymous users to search and explore published data in the SMP. Anonymous users can search for participants by participant ID, schema, or domain.
- Enable Service Group administrators to manage owned Service groups, SMP administrators to manage Service groups registered on SMP, and System Administrators to manage users and domains.

The administration dashboard is reachable via the following URLs:

[http://\[host\]:\[port\]/smp\[-version\]/iu/](http://[host]:[port]/smp%5b-version%5d/iu/)

If the deployment package (war file) filename changed in order to simply upgrade the old SMP version as for example "smp-4.0.0.war" to "cipa-smp-full-webapp.war", then the application root context might change as well.

Example:

http:// [\[host\]:\[port\]/cipa-smp-full-webapp/ui/](http://wlal0079a.cc.cec.eu.int:1043/cipa-smp-full-webapp/ui/) .

Two types of application roles are defined in the SMP admin console:

- **System Administrator**: this is a "super admin" who can manage SMP users and domains
- User: a regular user of the DomiSMP: the user can administer Domains, Groups and Resources according to membership roles described in § [11-SMP User Management.](#page-26-0)

When users are logged, their role is displayed in read-only mode (as a label). Only the System Administrator can change the role of another user.

## <span id="page-62-0"></span>**17. CONTACT INFORMATION**

eDelivery Support Team

By email: **[EC-EDELIVERY-SUPPORT@ec.europa.eu](mailto:CEF-EDELIVERY-SUPPORT@ec.europa.eu)**

Support Service: 8am to 6pm (Normal EC working Days)